# **Standard & Poor's Research Insight Compustat**

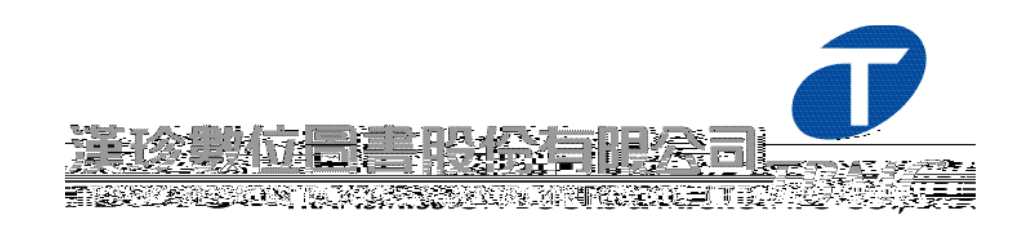

台北市和平東路三段 **315 7**

**Tel: (02)2736-1058 Fax: (02)2736-3001**

 $246 \t 15$ 

Tel: (06)208-5630 Fax: (06)208-5631

E-mail:info tts.tbmc.com.tw http://www.tbmc.com.tw

 $\bullet$ 

 $\bullet$ 

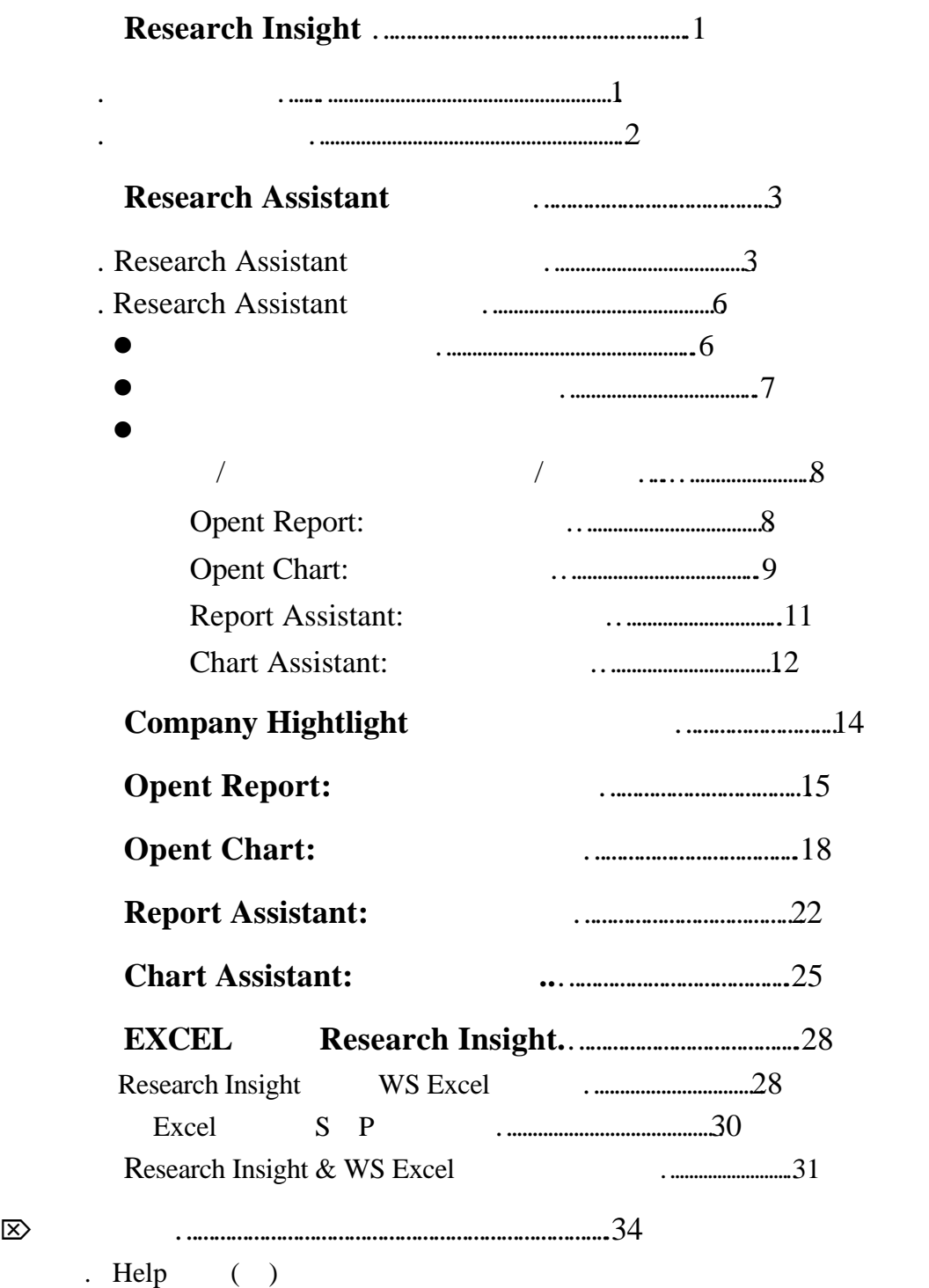

. 幣值轉換

. 時間設定

. 有關資料群組、指標群組及細節項的調整

. 簡介預設的指標群組及項目

## **Standard & Poor' Research Insight**

務分析軟體一北美版及全球版

#### **COMPUSTAT**

#### COMPUSTAT

**COMPUSTAT** 

料。 Standard & Poor's 在資料的收集、標準化及呈現方面的專精,使得 COMPUSTAT

Standard & Poor's COMPUSTAT

**Research Insight** 

(Country Overview) (Trends and Projections)

> St and ard & Poor's

COMPUSTAT

ÿ

Standard & Poor's Research Insight

 $160$ 

Standard & Poor's

 $\triangleright$  Research Insight

l 為公司挑選符合主要條件之市場機會。

ÿ

則

- 
- $\bullet$
- $\bullet$
- $\bullet$

## $COMPUSTAT$ 1. 美加企業財務分析資料庫 North America

- $\bullet$  10,000
- $\bullet$  10,400
- $\bullet$  1000
- $\bullet$  450 ADRs
- $\bullet$  350
- $\bullet$  230
- $\bullet$  300  $\bullet$
- **•** 600 **S&P** Dow Jones Russell
- **•** 20 ( $1950$ )
- $\bullet$  48 ( $\bullet$  1962 )  $20 \t\t (1962)$
- $\bullet$
- $\bullet$  I/B/E/S
- $\bullet$
- $\bullet$
- $\bullet$
- $\bullet$
- 
- $\bullet$
- $\bullet$  /  $\bullet$  200  $\bullet$

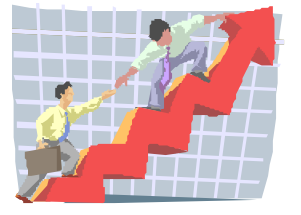

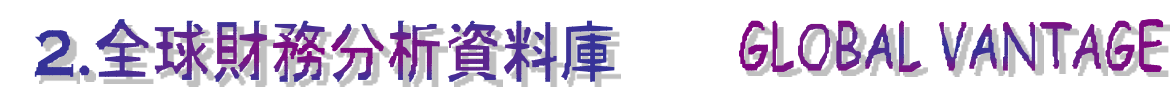

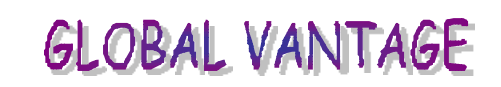

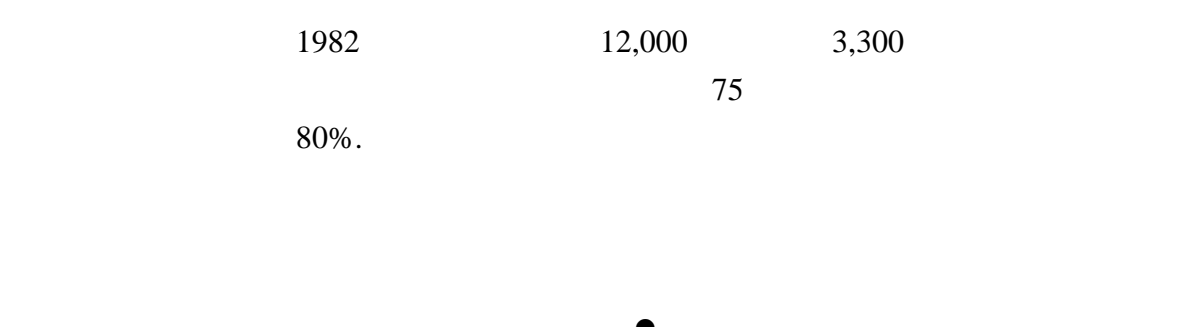

- 110
- l 90 種當地市場指數
- $\bullet$
- $\bullet$
- $\bullet$
- $\bullet$  440, ,
- $\bullet$  $\bullet$  12
- $\bullet$
- $\bullet$ internet
	- 200

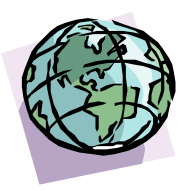

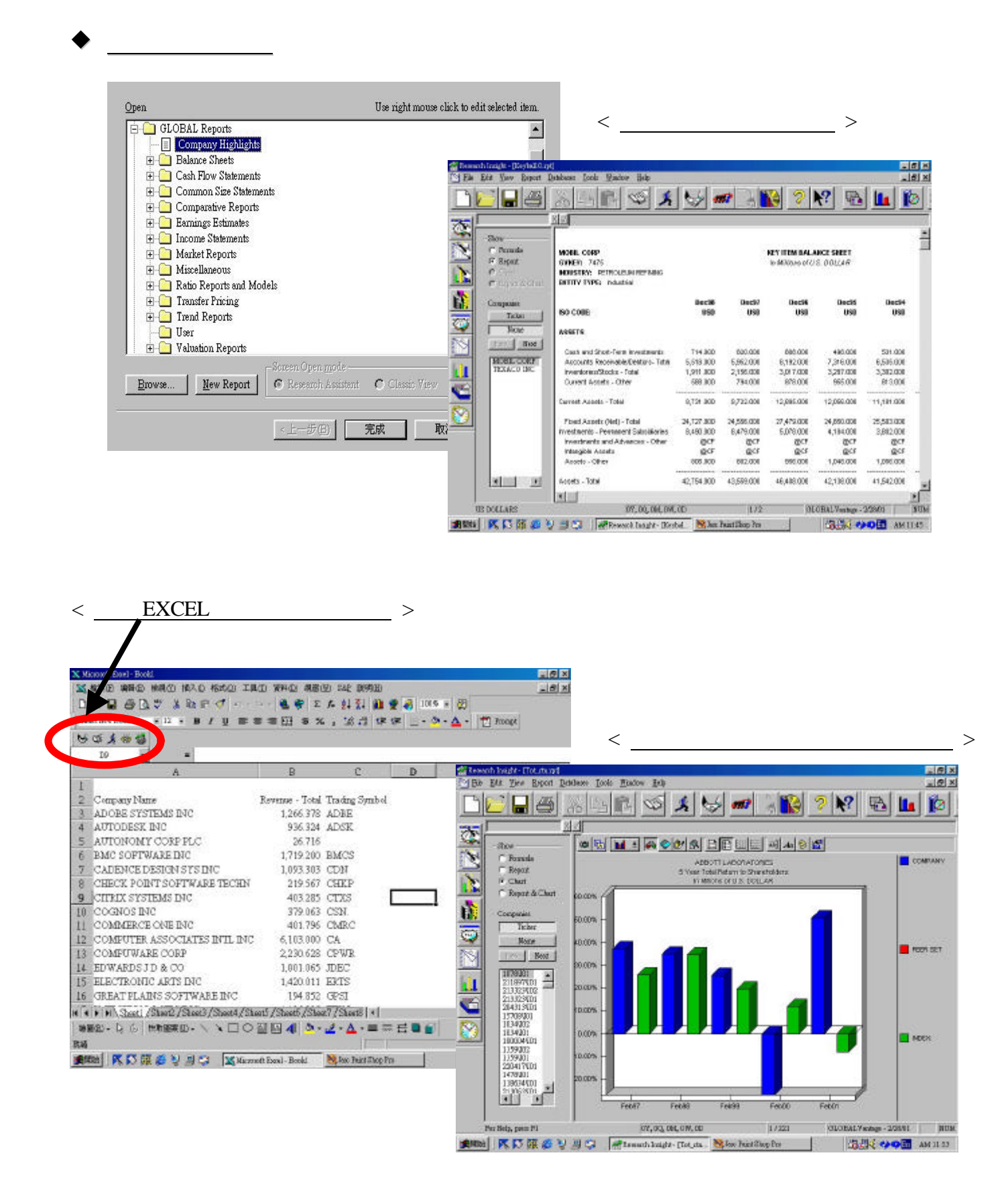

## 第一章 **Research Insight**

– Tools Menu

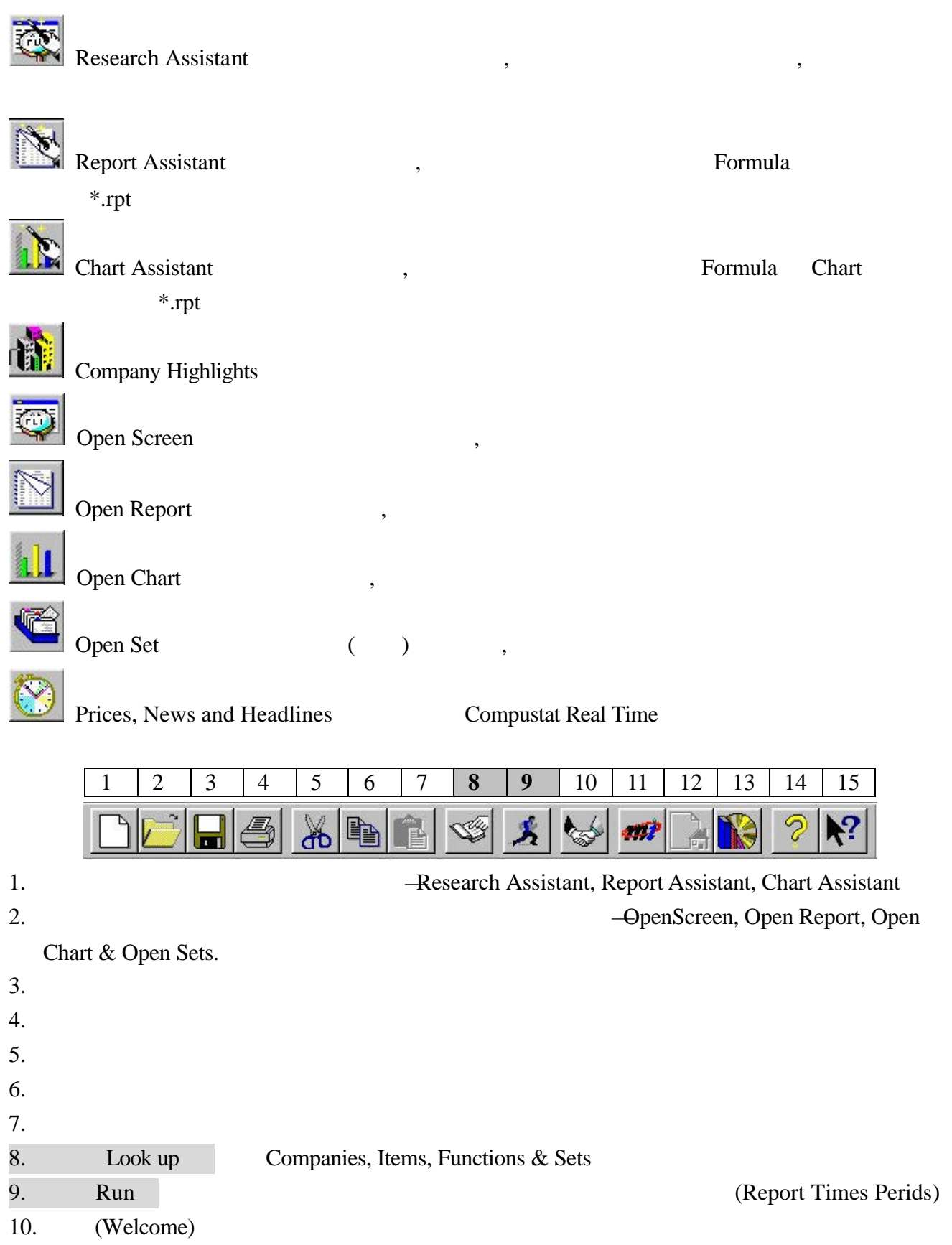

- 11. Market Insight (Global )
- 12. (Launch home page)
- 13. (Business Description)
- 14. Research Insight
- 15. Help

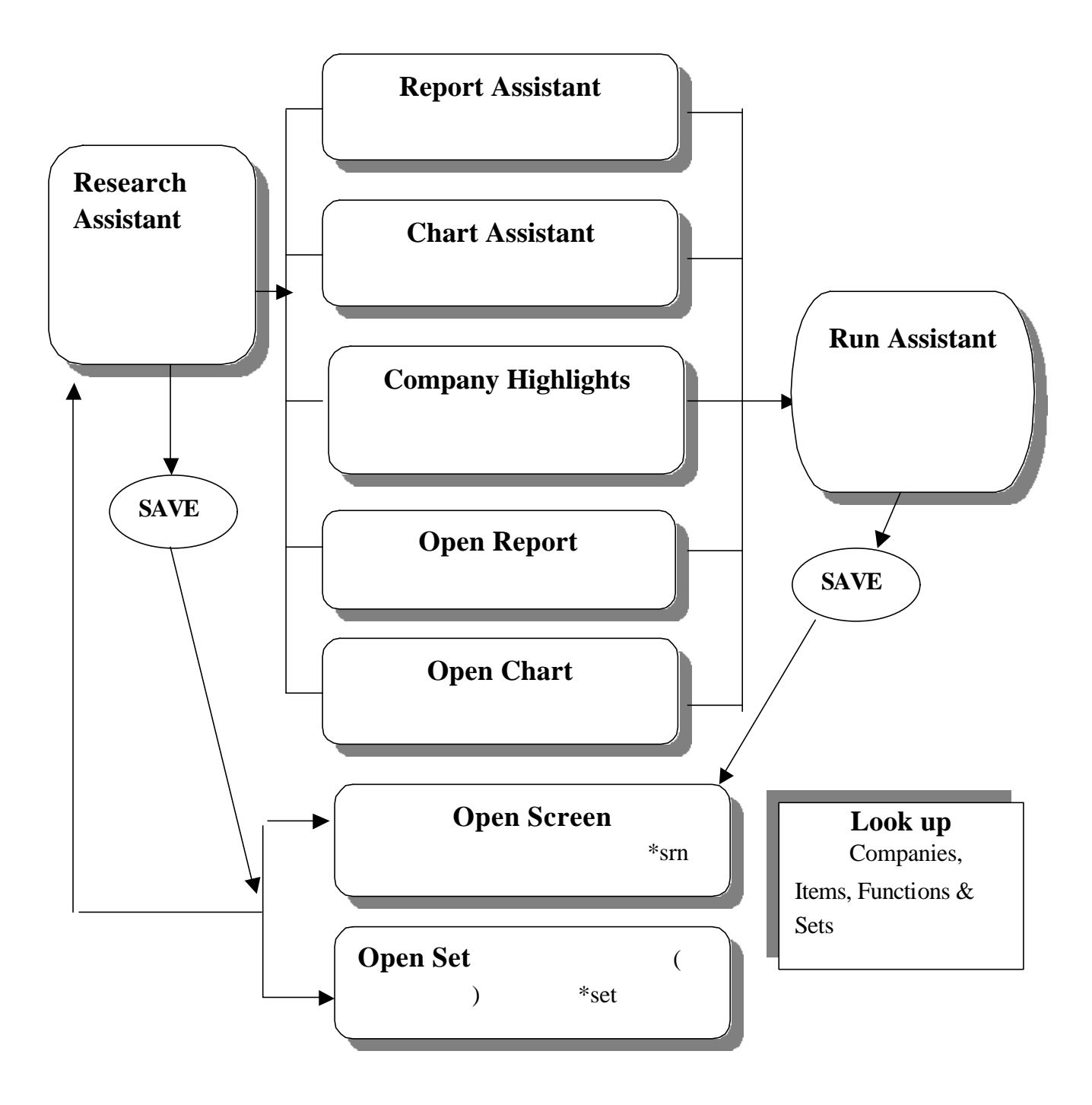

**Research Assistant** 

#### **Research Assistant**

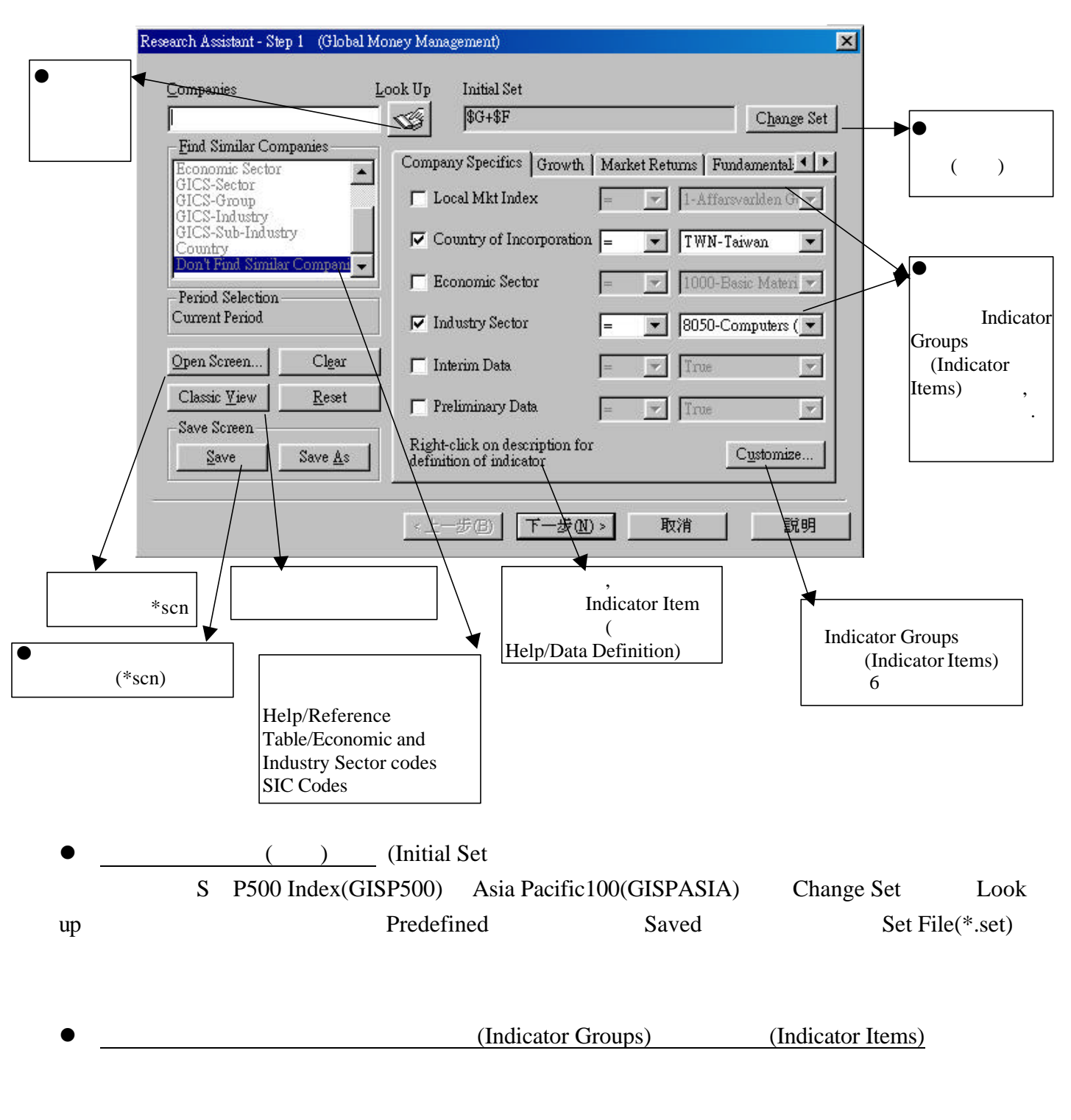

### 1. Research Assistant , look up, , , lntel,

Paste, close, Intel , Step 2 .  $T_{\text{out}}$   $T_{\text{in}}$ 

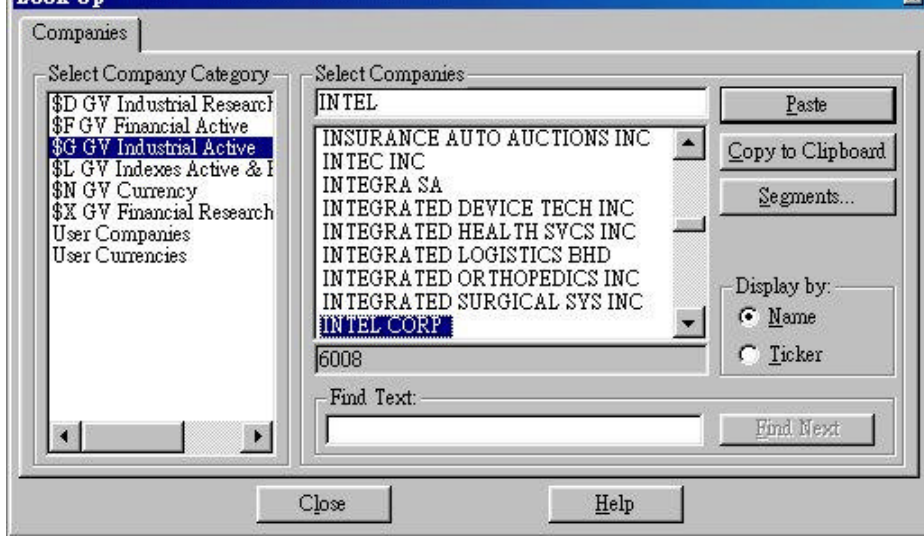

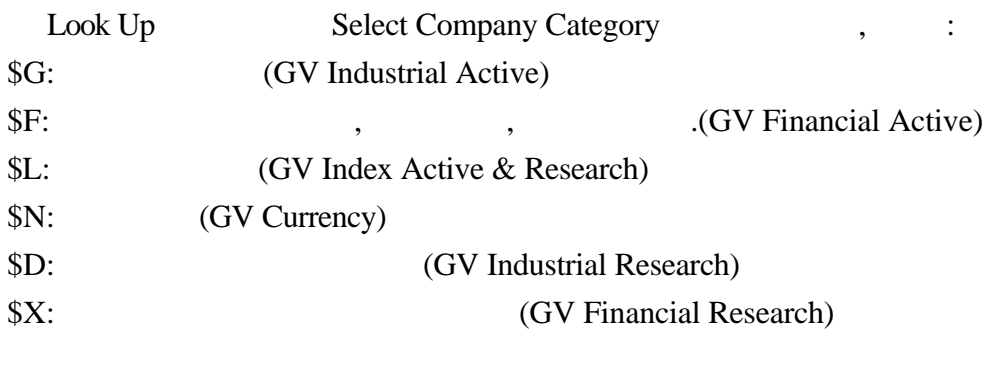

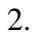

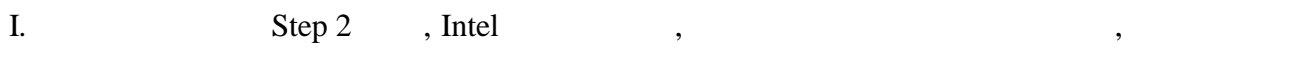

Look Up,

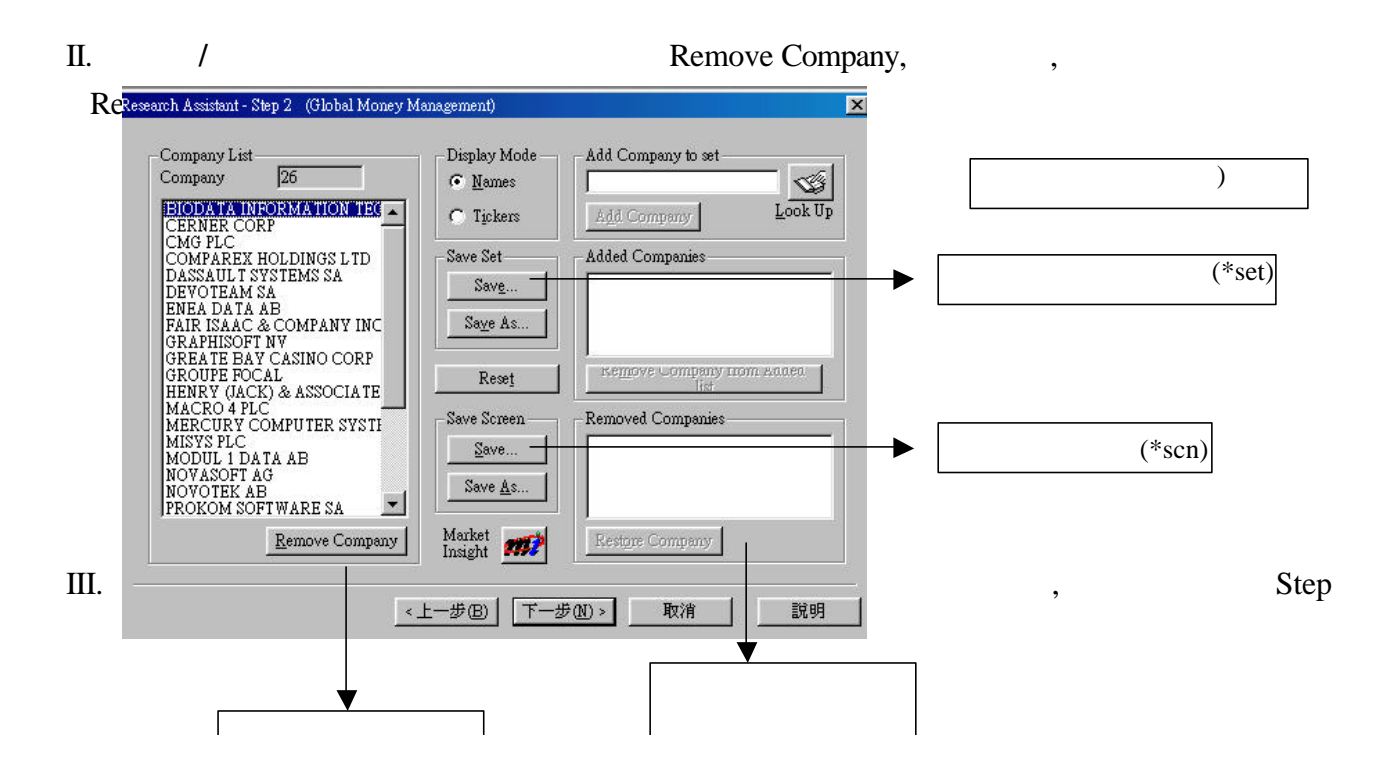

3 Save Set,  $\qquad \qquad$ ,  $\qquad \qquad$  Open Set

Initial Set/ Change set/ Look up/ Saved

 $\bullet$   $(*son)$ Save Screen Save

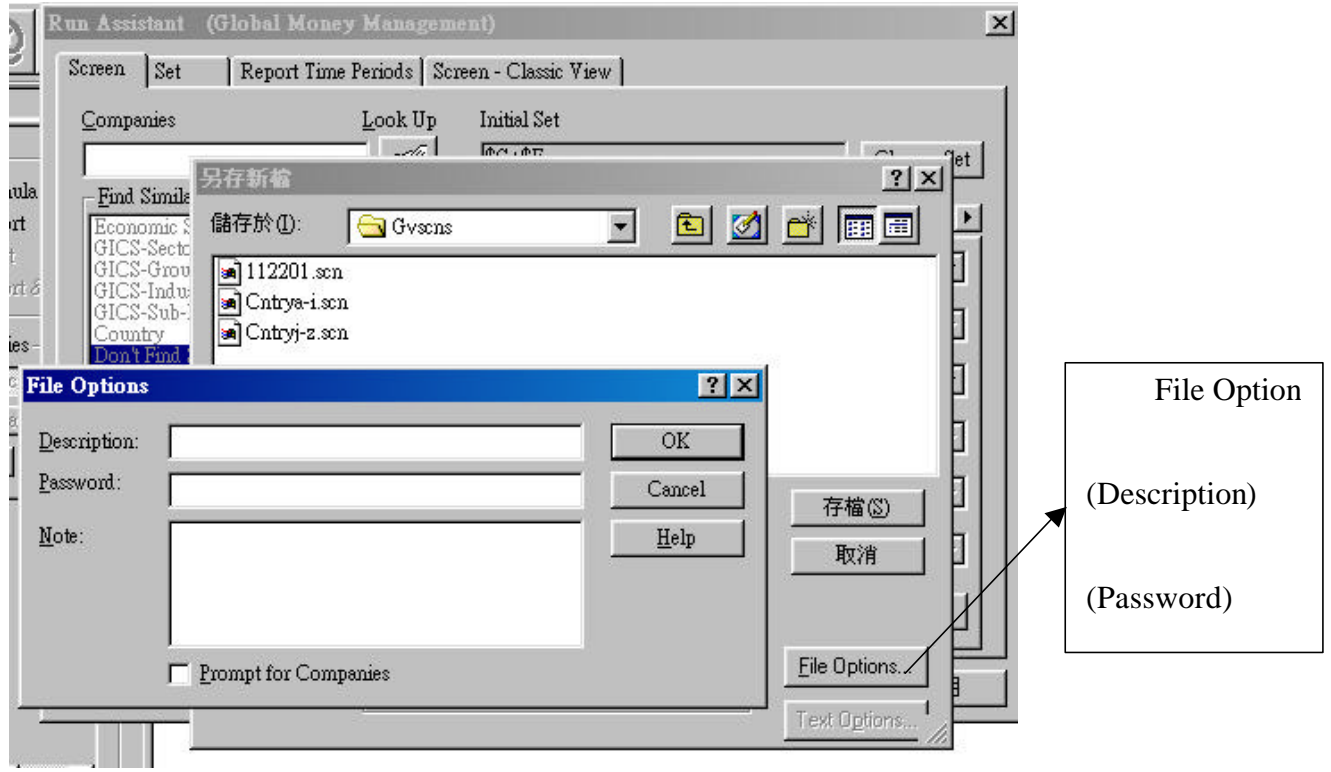

Research Assistant

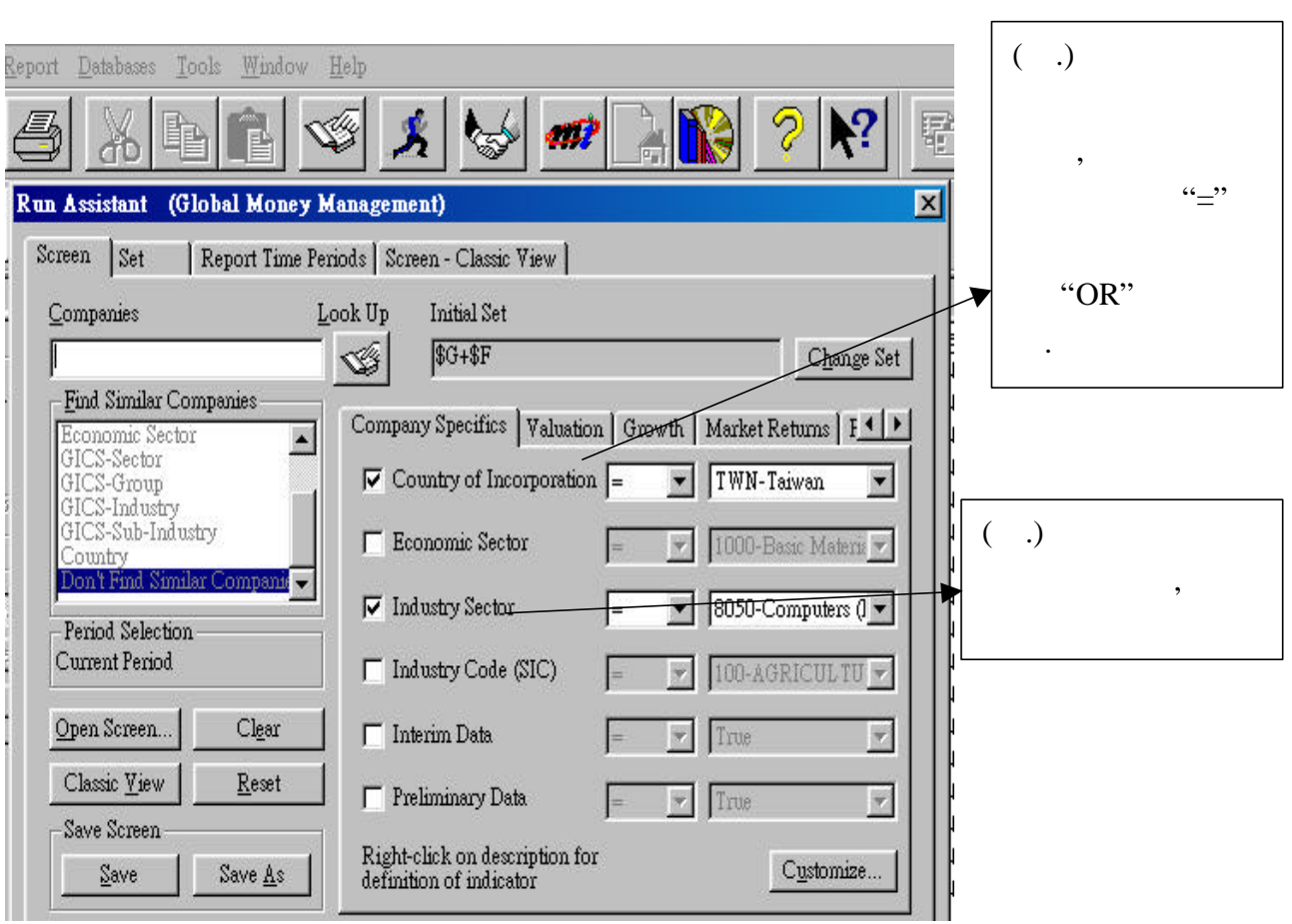

 $\mathcal{O}_{\mathcal{A}}$  (and  $\mathcal{O}_{\mathcal{A}}$  ) and (and  $\mathcal{O}_{\mathcal{A}}$  ) and (and  $\mathcal{O}_{\mathcal{A}}$  ) and (and  $\mathcal{O}_{\mathcal{A}}$  ) and (and ) and (and ) and (and ) and (and ) and (and ) and (and ) and (and ) and (and ) and (and ) and (an

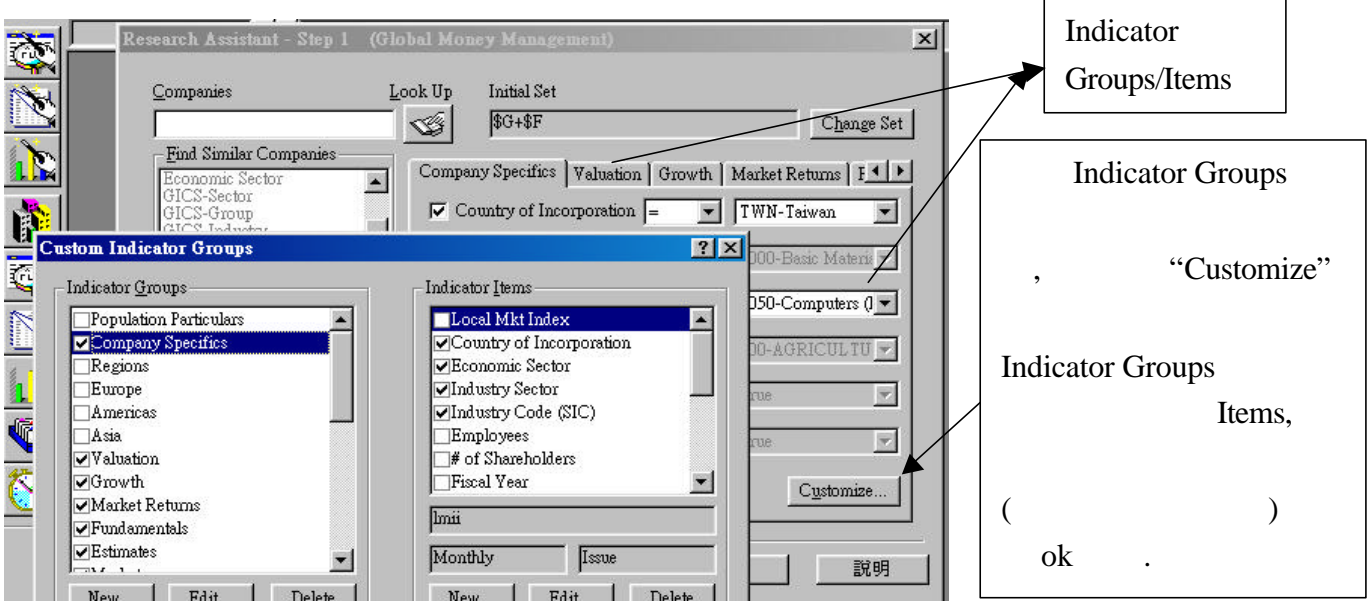

(Items ) Research Insight

 $\bullet$ 

 $\mathbb{R}^n$ 

公司.

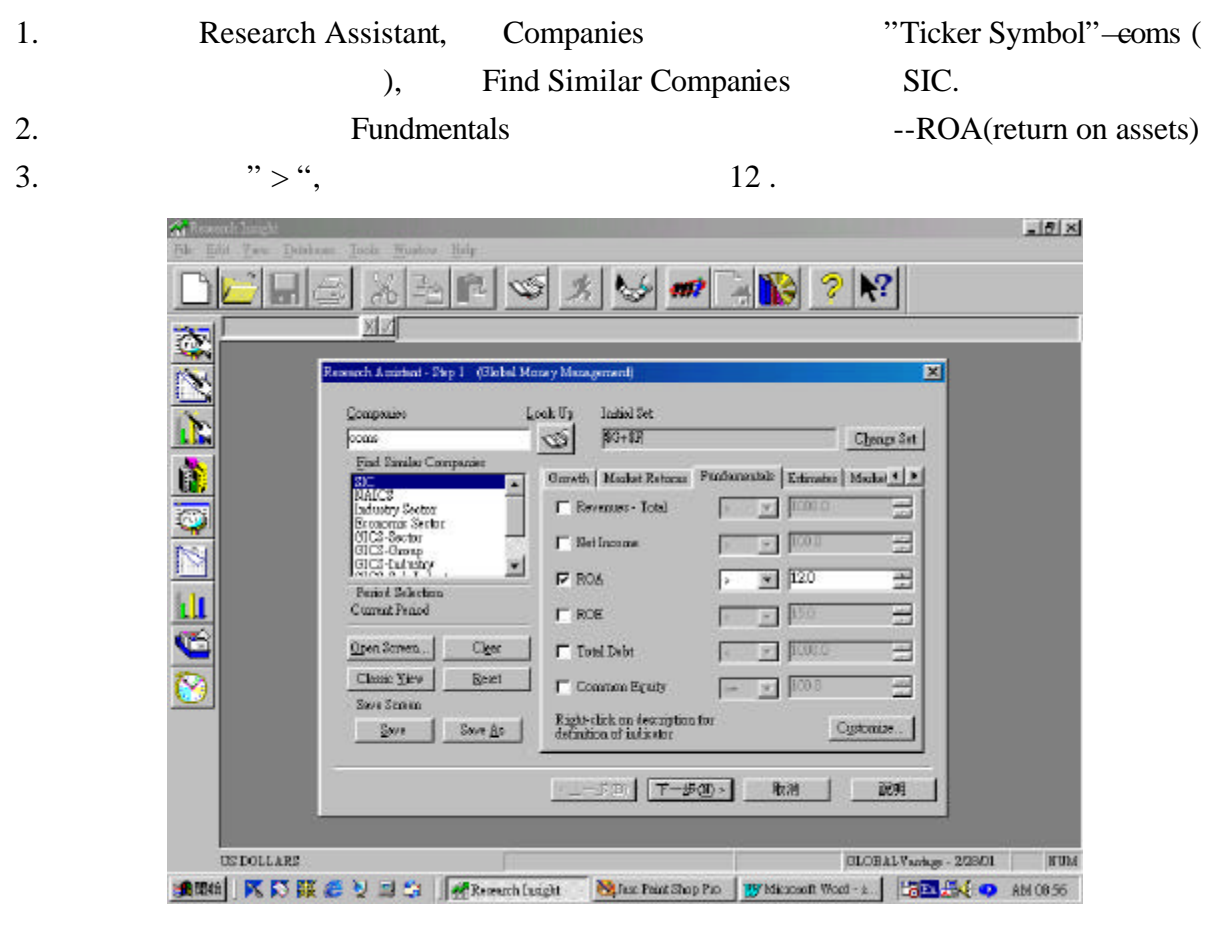

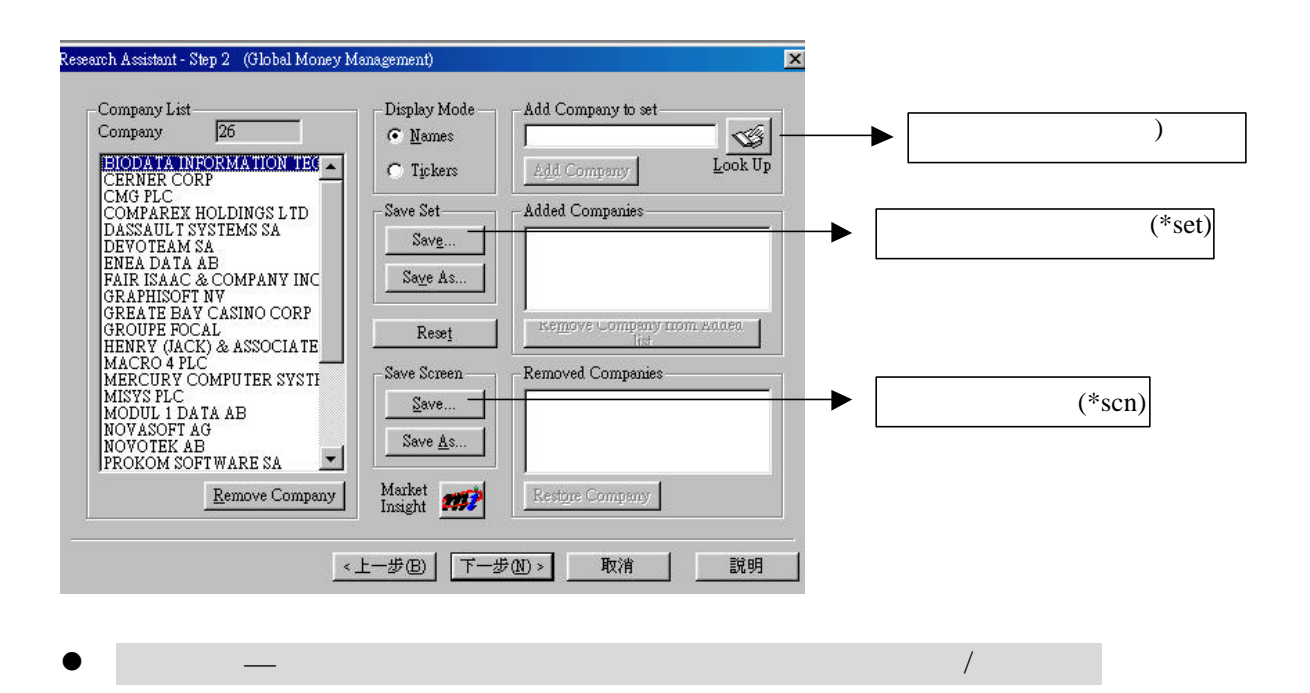

l  $\bullet$  . The contract of the contract of the contract of the contract of the contract of the contract of the contract of the contract of the contract of the contract of the contract of the contract of the contract of the

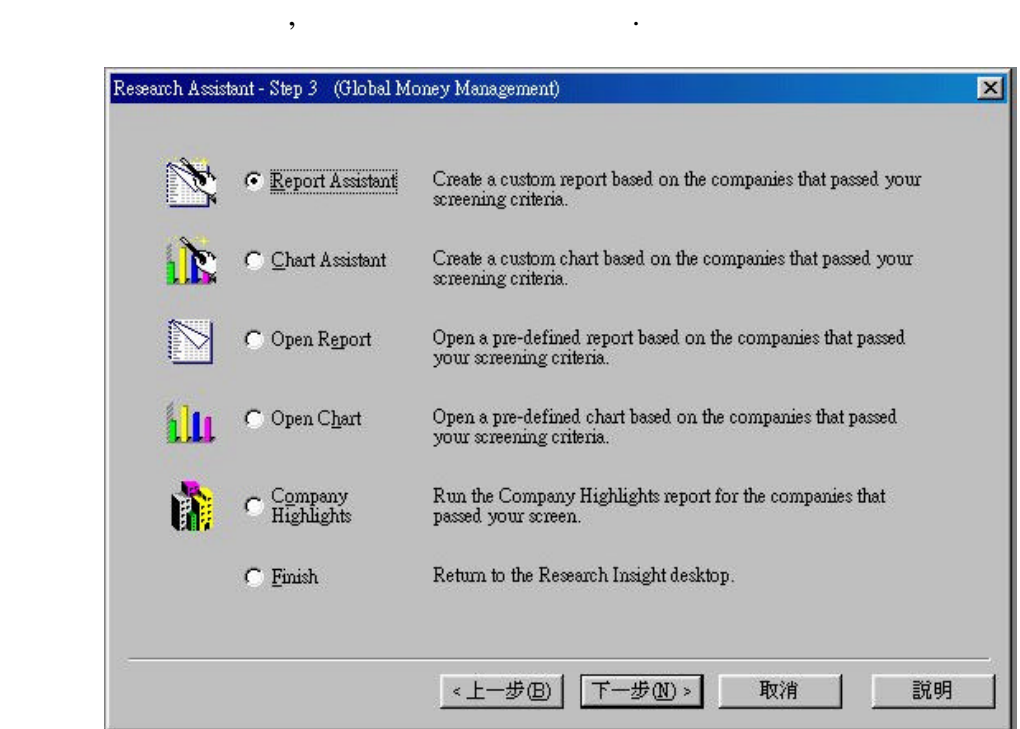

 $\qquad \qquad \frac{1}{2}$ ,  $\qquad \qquad \frac{1}{2}$ ,  $\qquad \qquad \frac{1}{2}$ ,  $\qquad \qquad \frac{1}{2}$ 

#### **Open Report**

『自訂的報表/圖表』

"Open Report", "

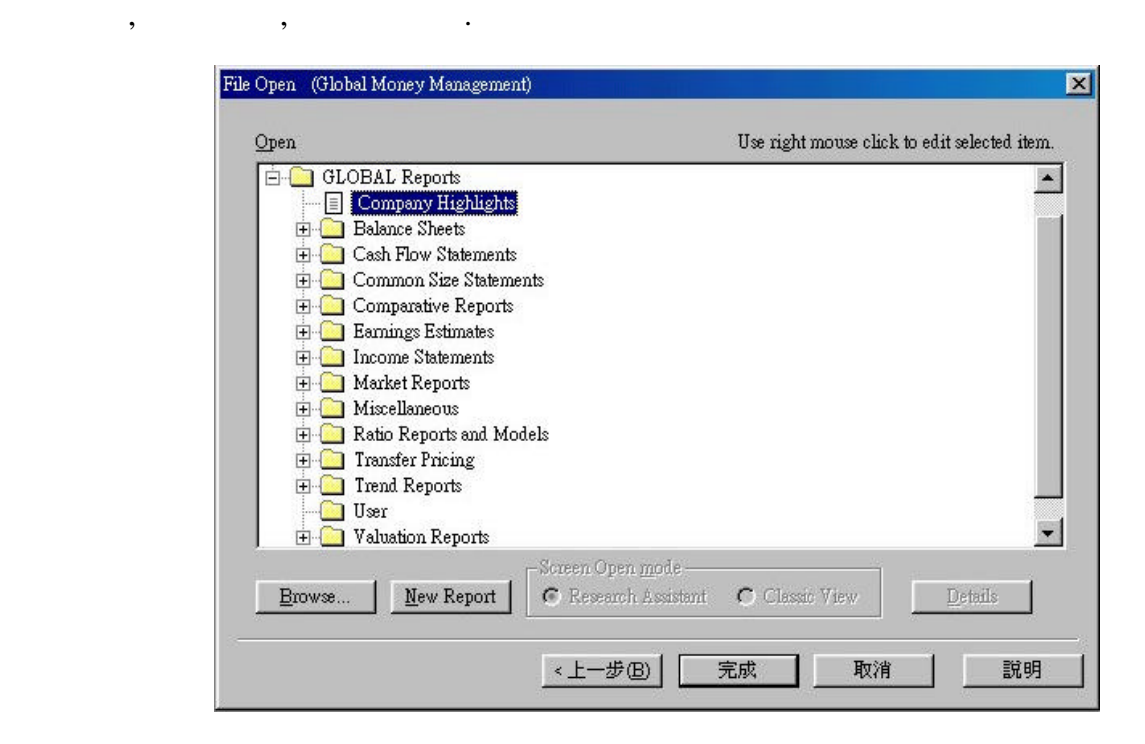

, the set of the set of the set of the set of the set of the set of the set of the set of the set of the set of the set of the set of the set of the set of the set of the set of the set of the set of the set of the set of

Balance Sheet Key Item Balance Sheet, Finish.

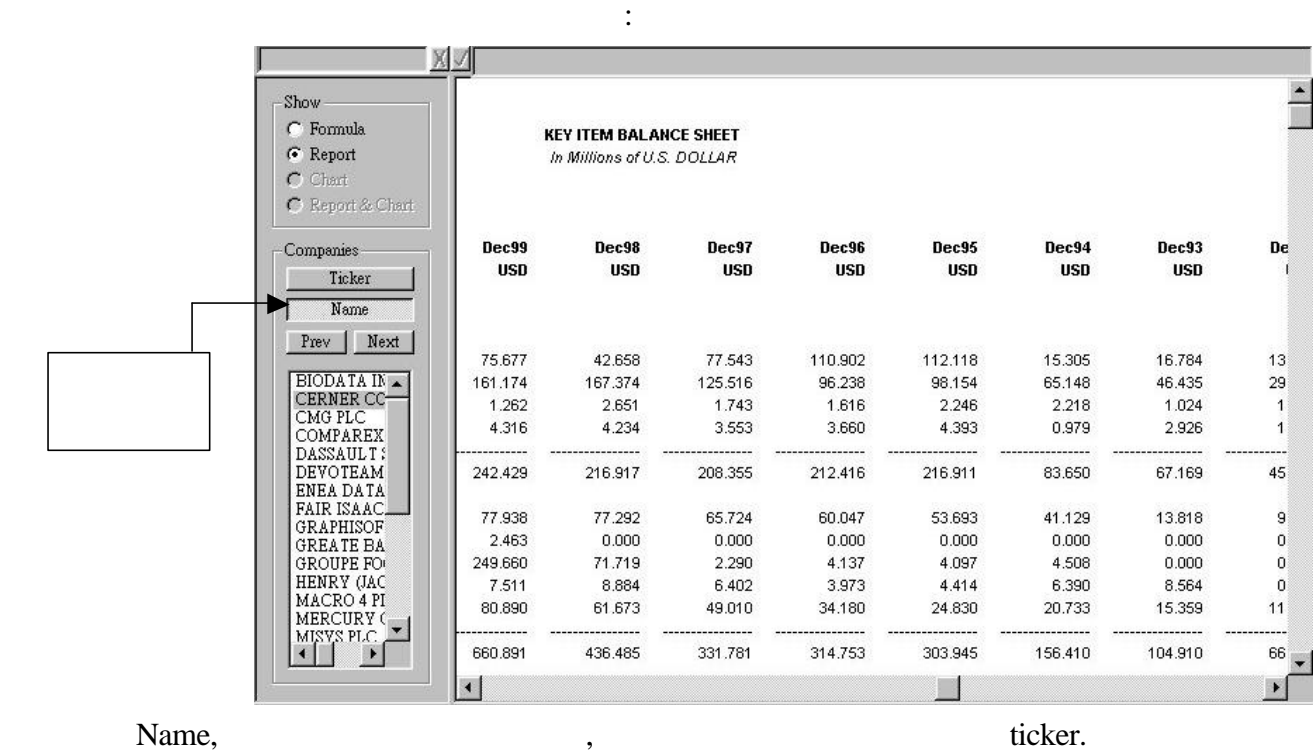

*(ben Chart)*<br>The Chart<sup>y</sup>: The Chart<sup>y</sup>: The Chart<sup>y</sup> "Open Chart",

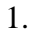

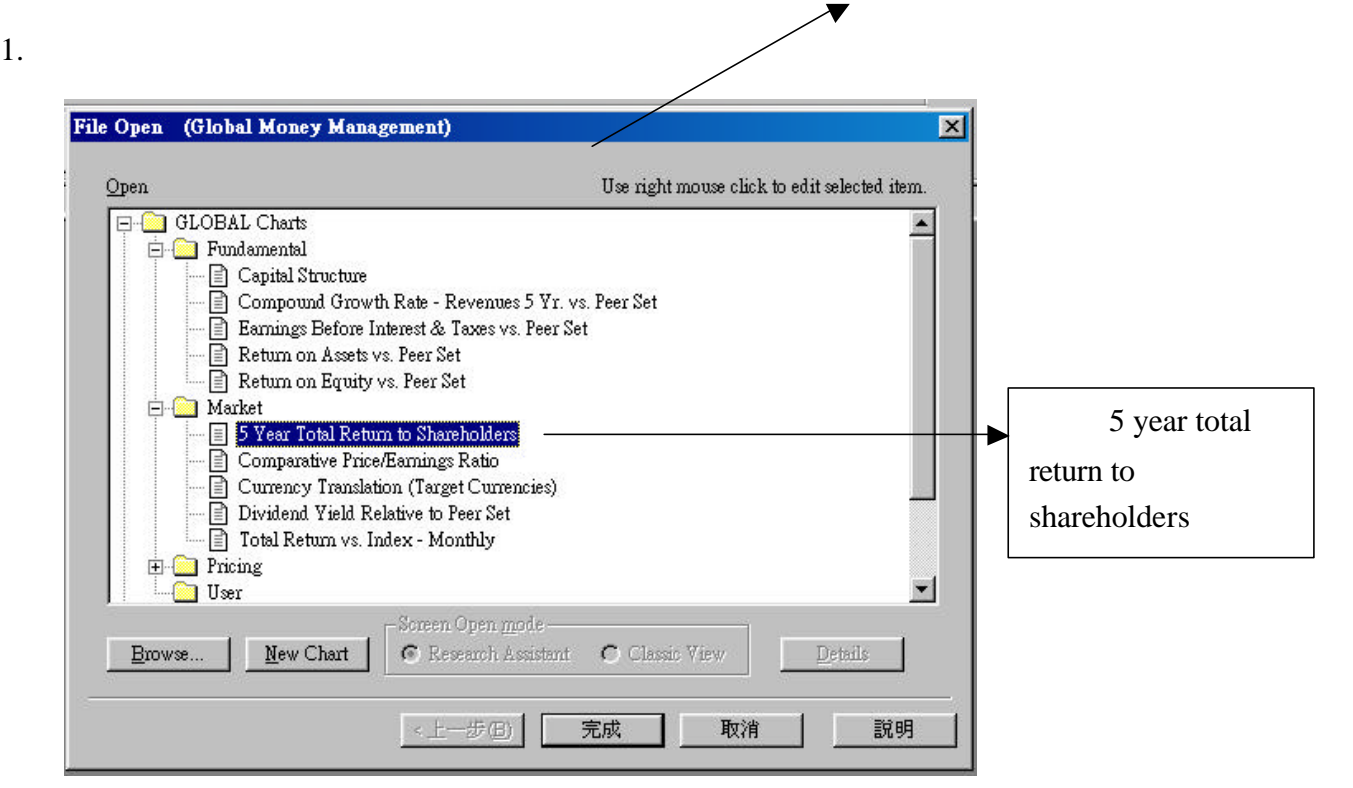

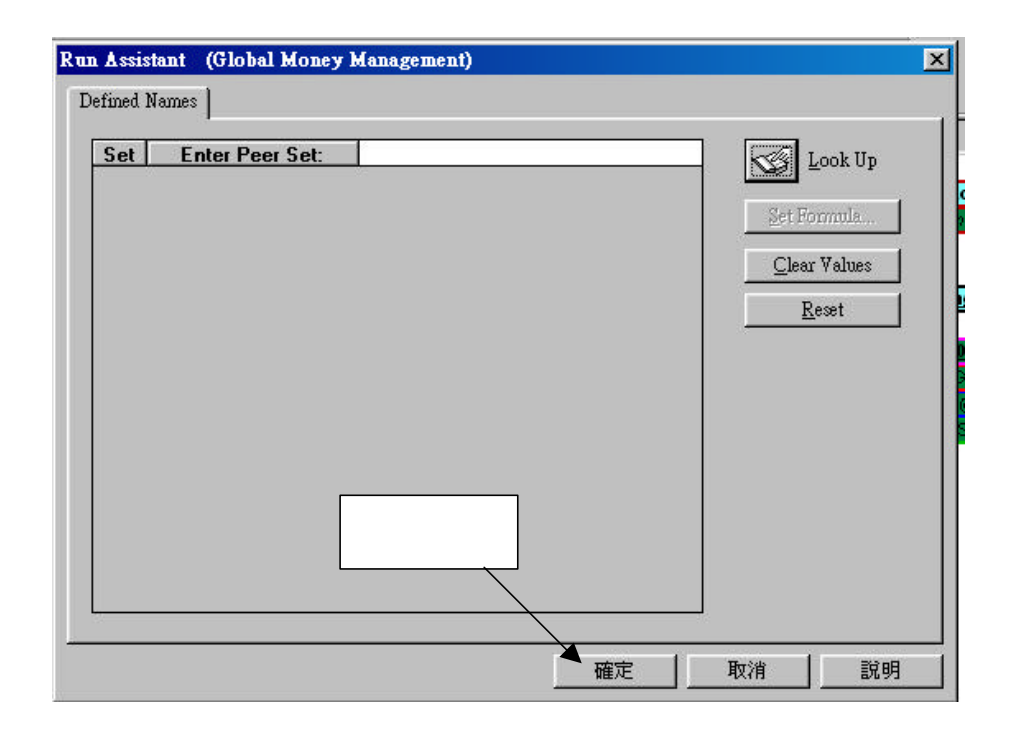

3. 公司圖表範例:

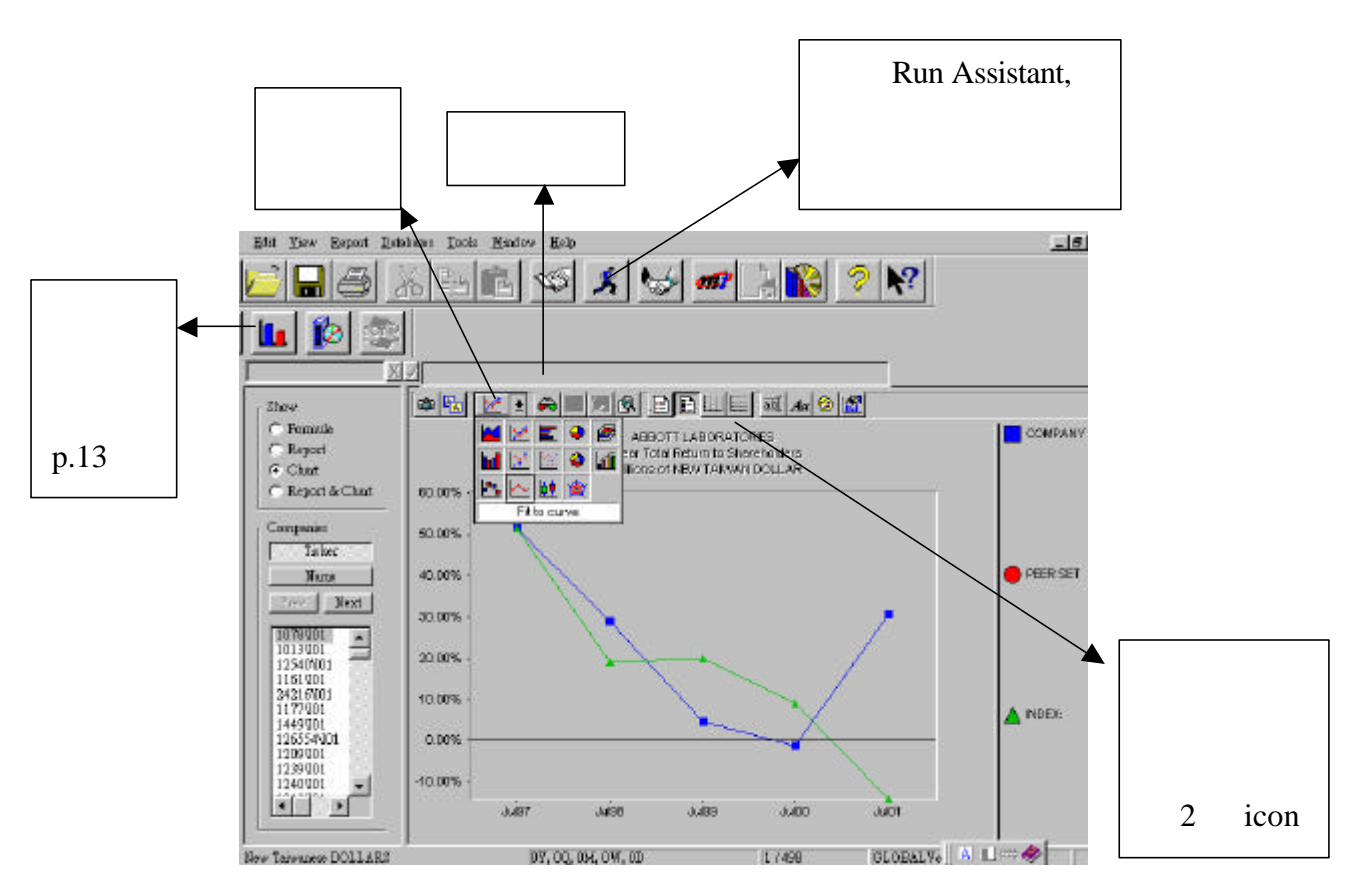

*(b)* Report Assistant

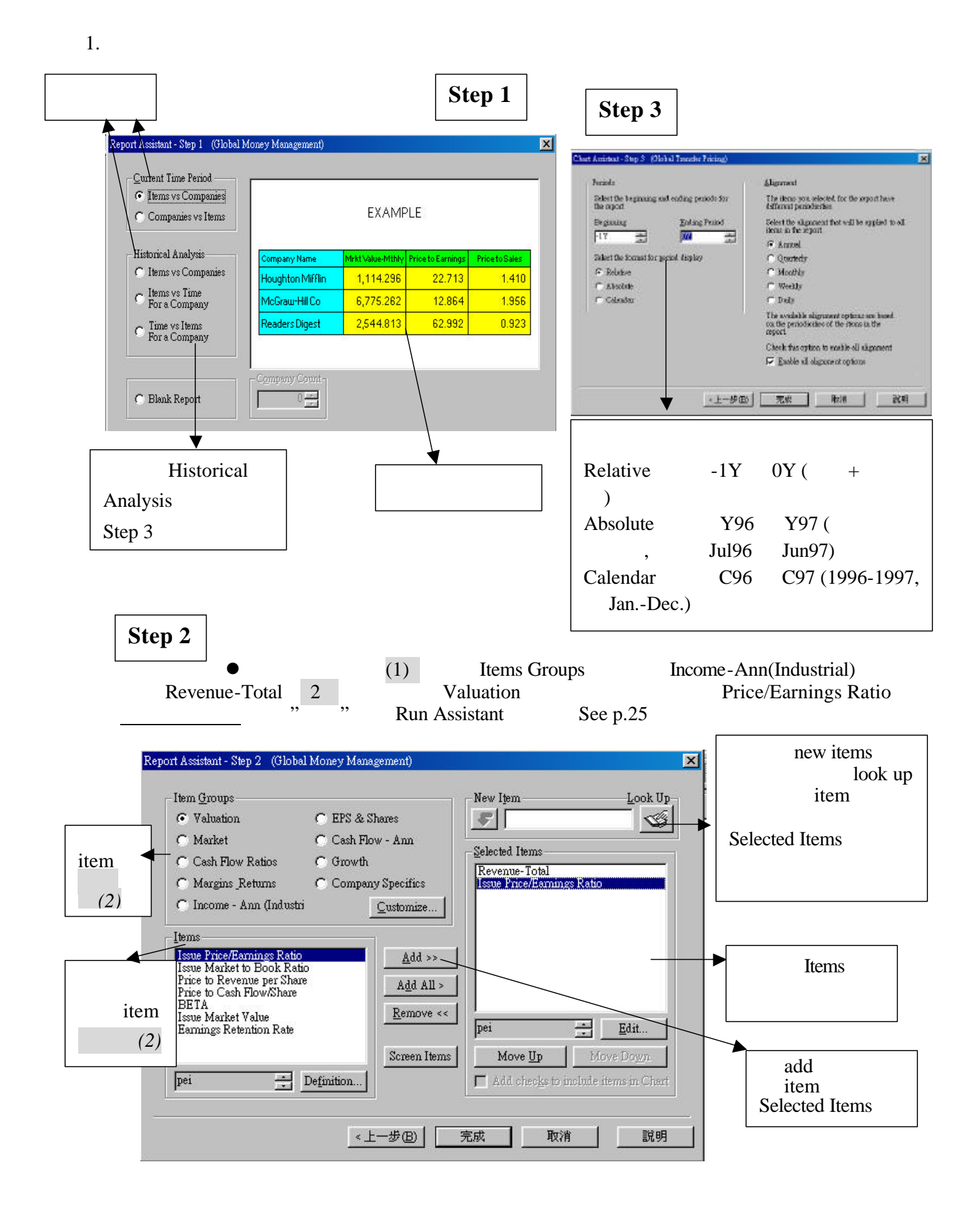

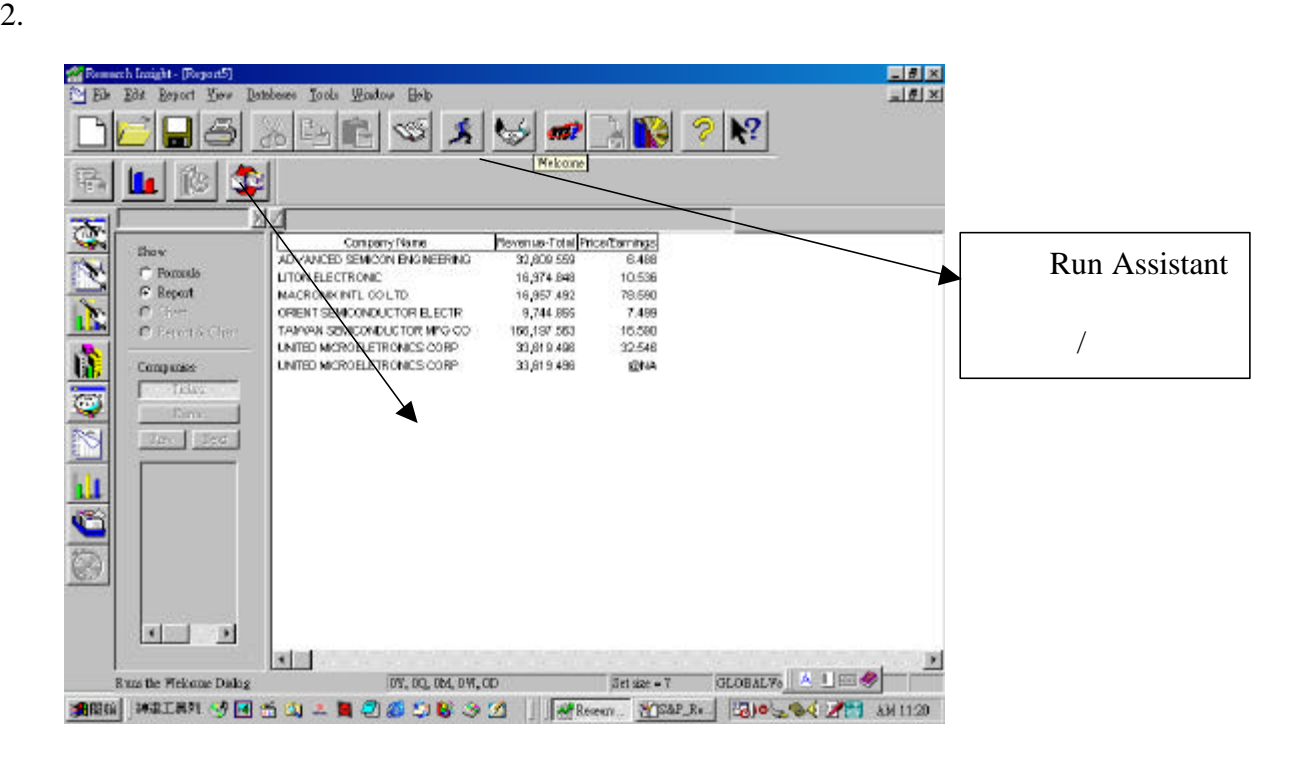

 $3. \t\t 4.5.$ 

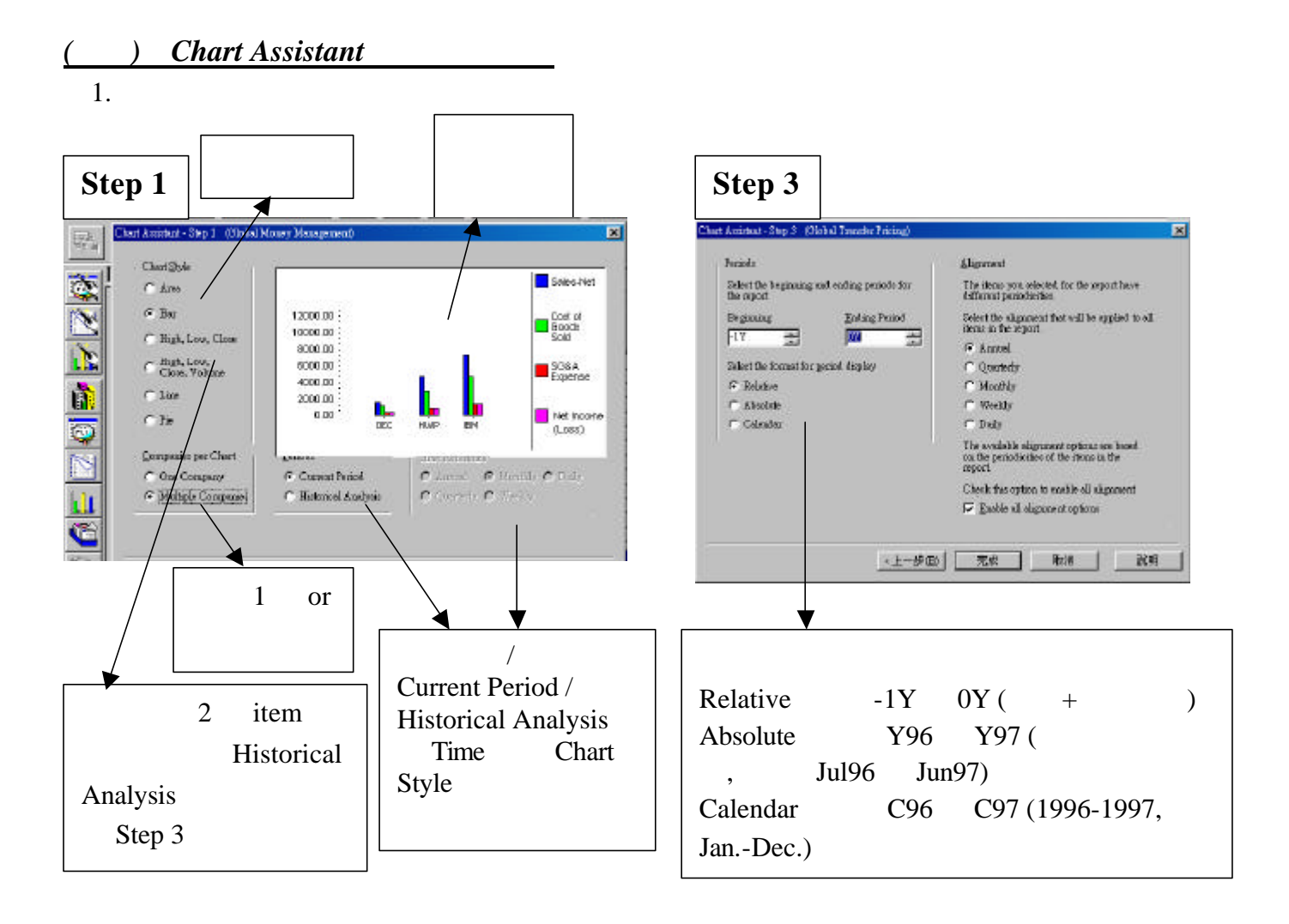

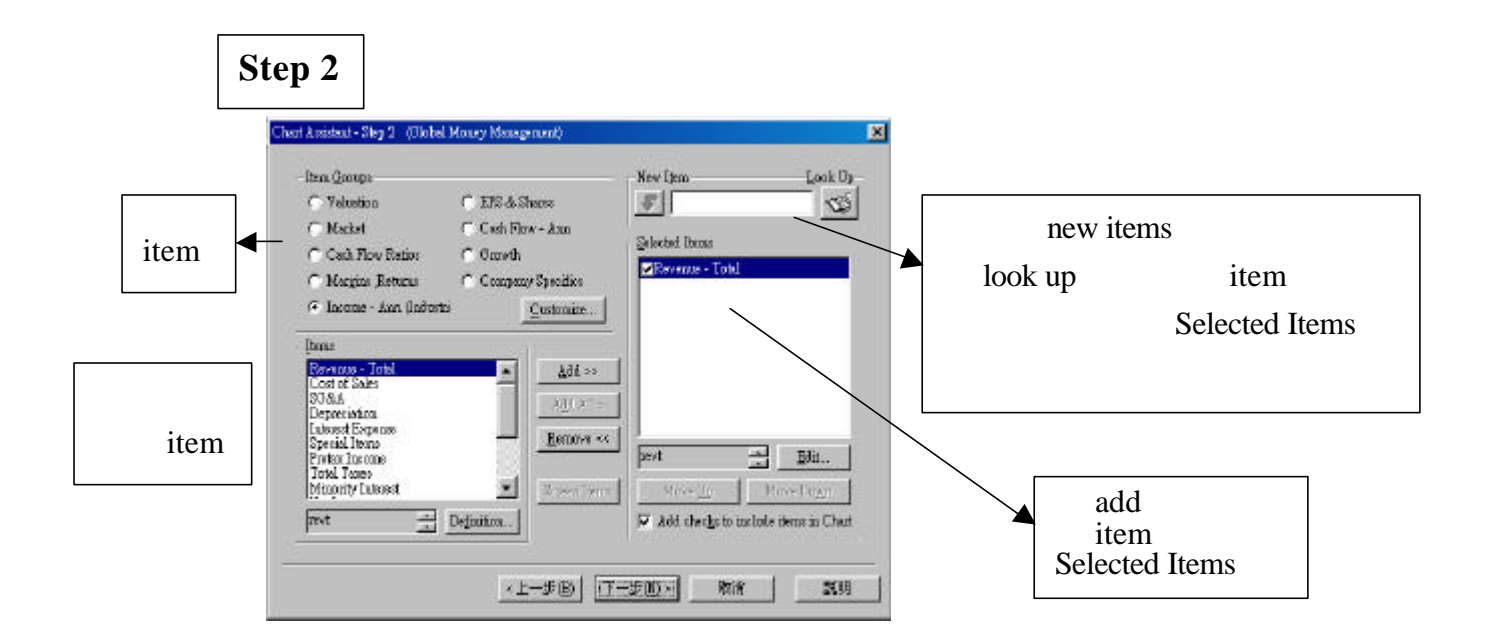

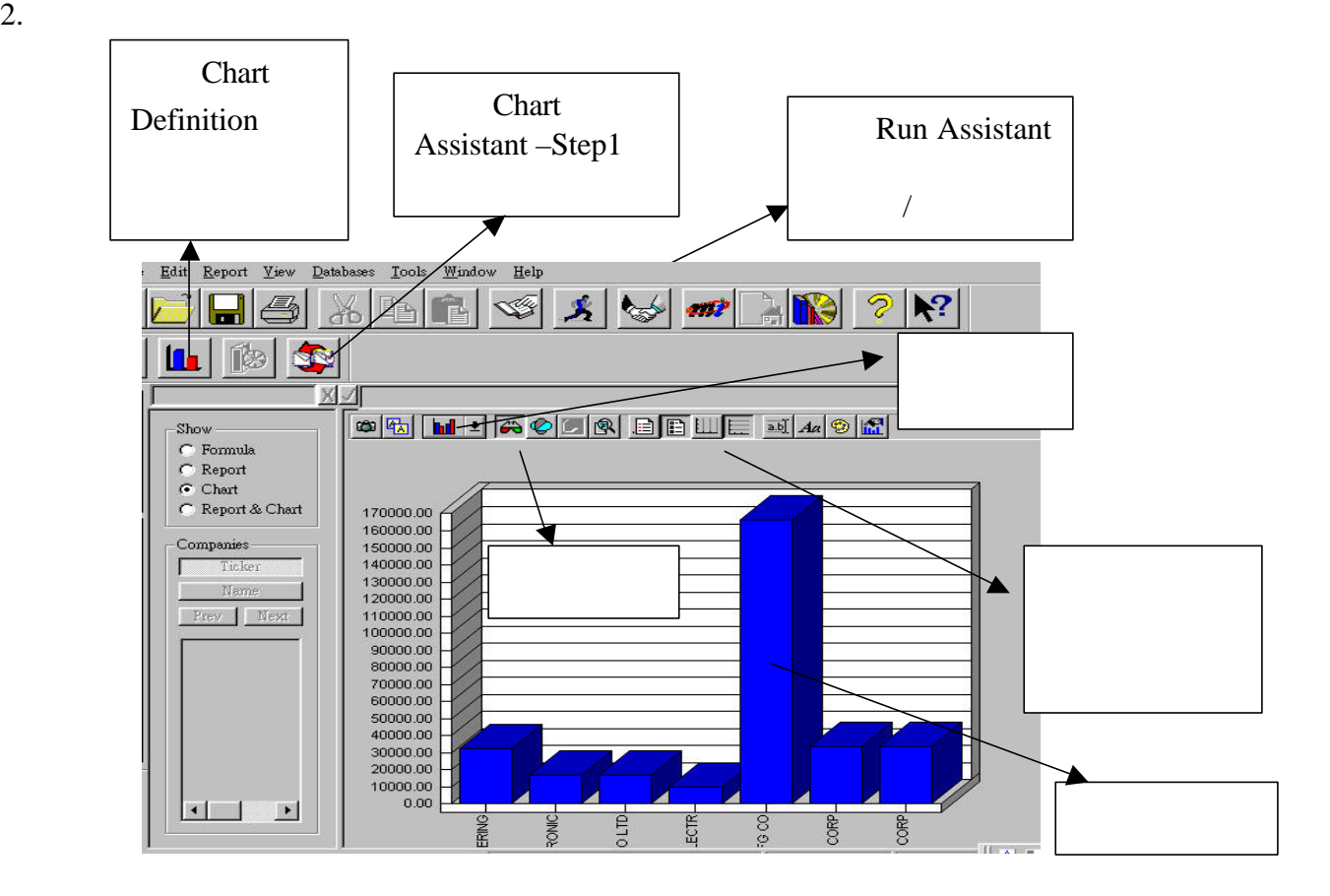

**Chart Definition** 

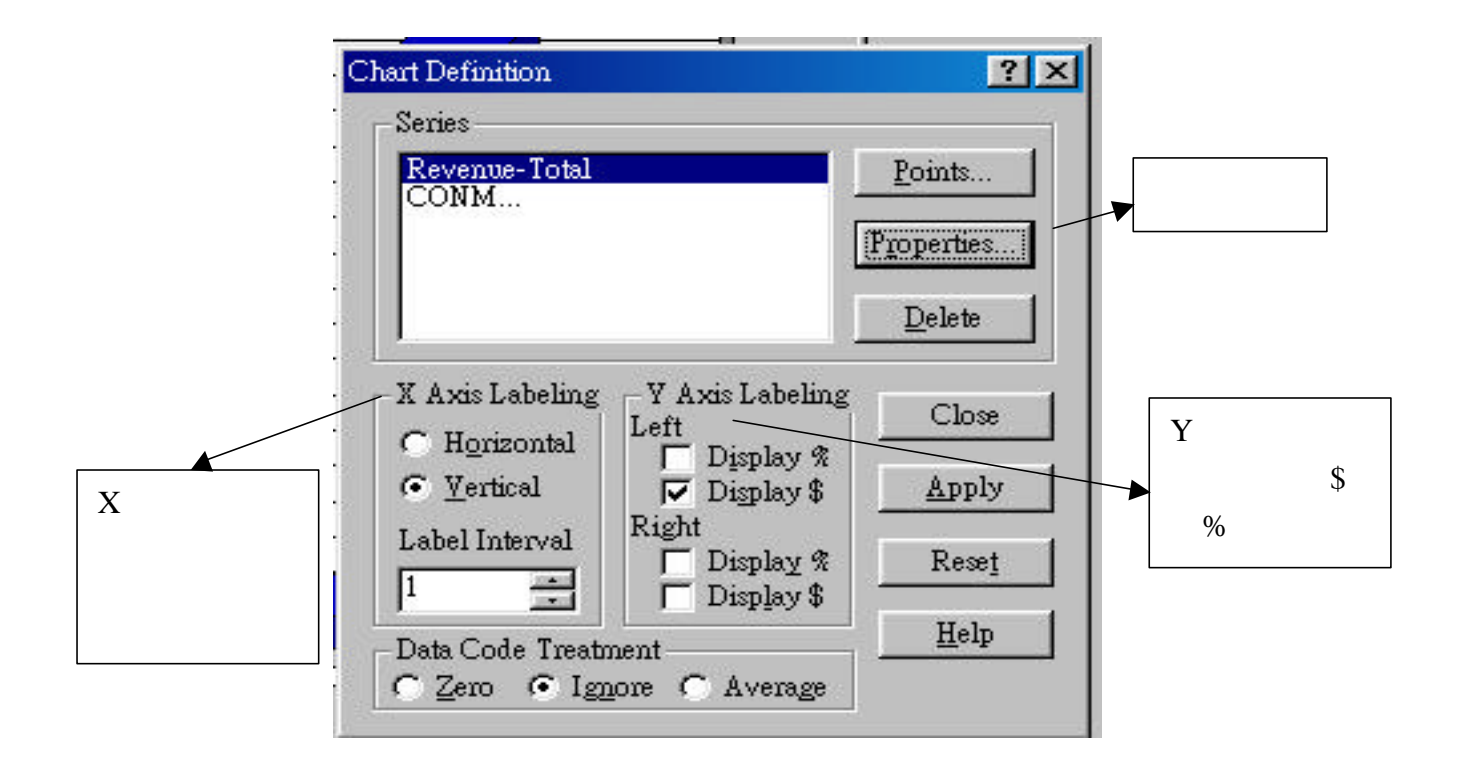

#### Company Highlight –

#### 1. Company Highlight Formula Run Assistant

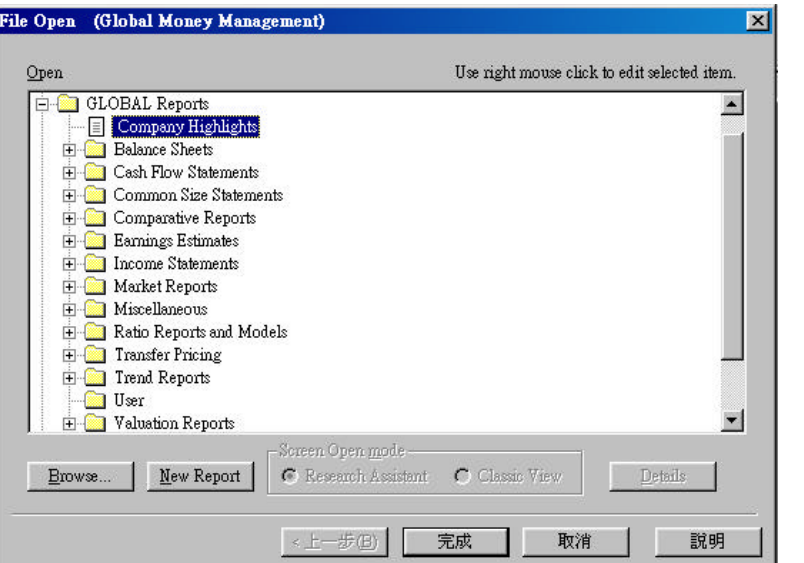

2. Companies Intc (Intel Corp  $\blacksquare$ )

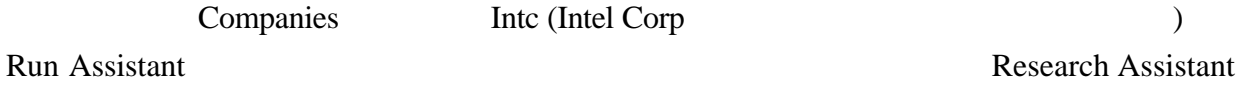

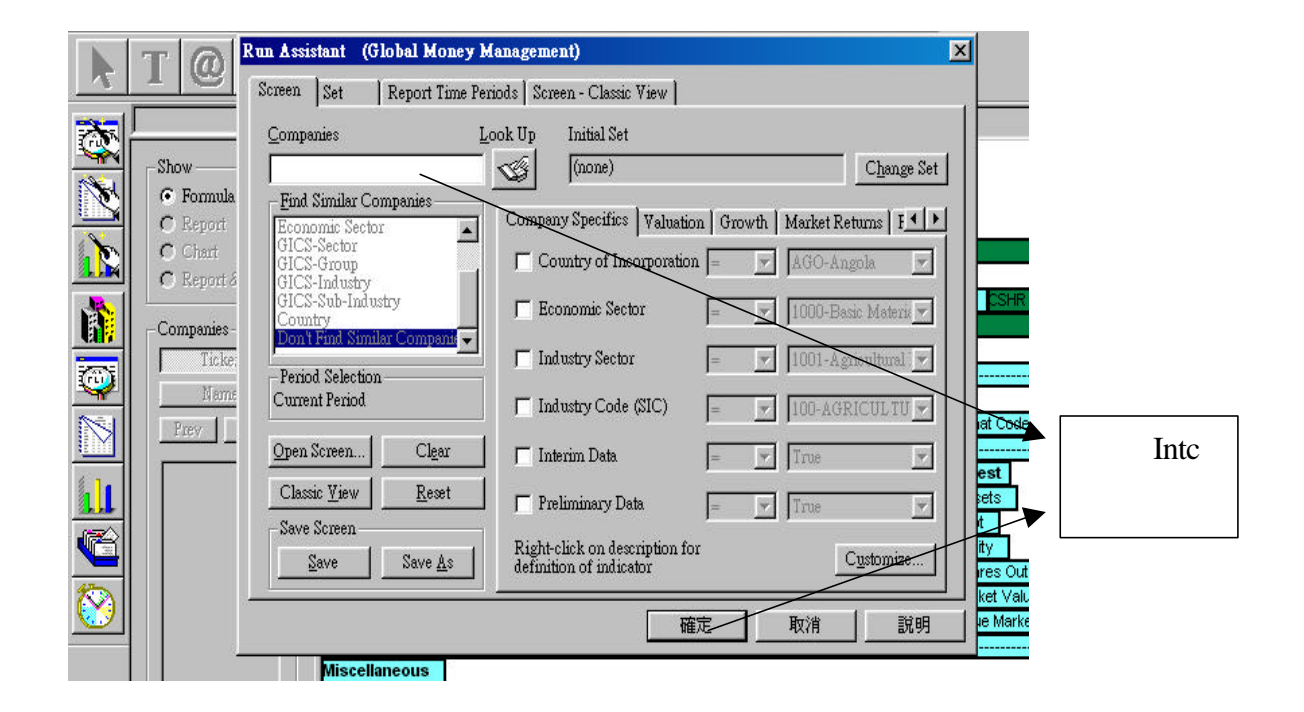

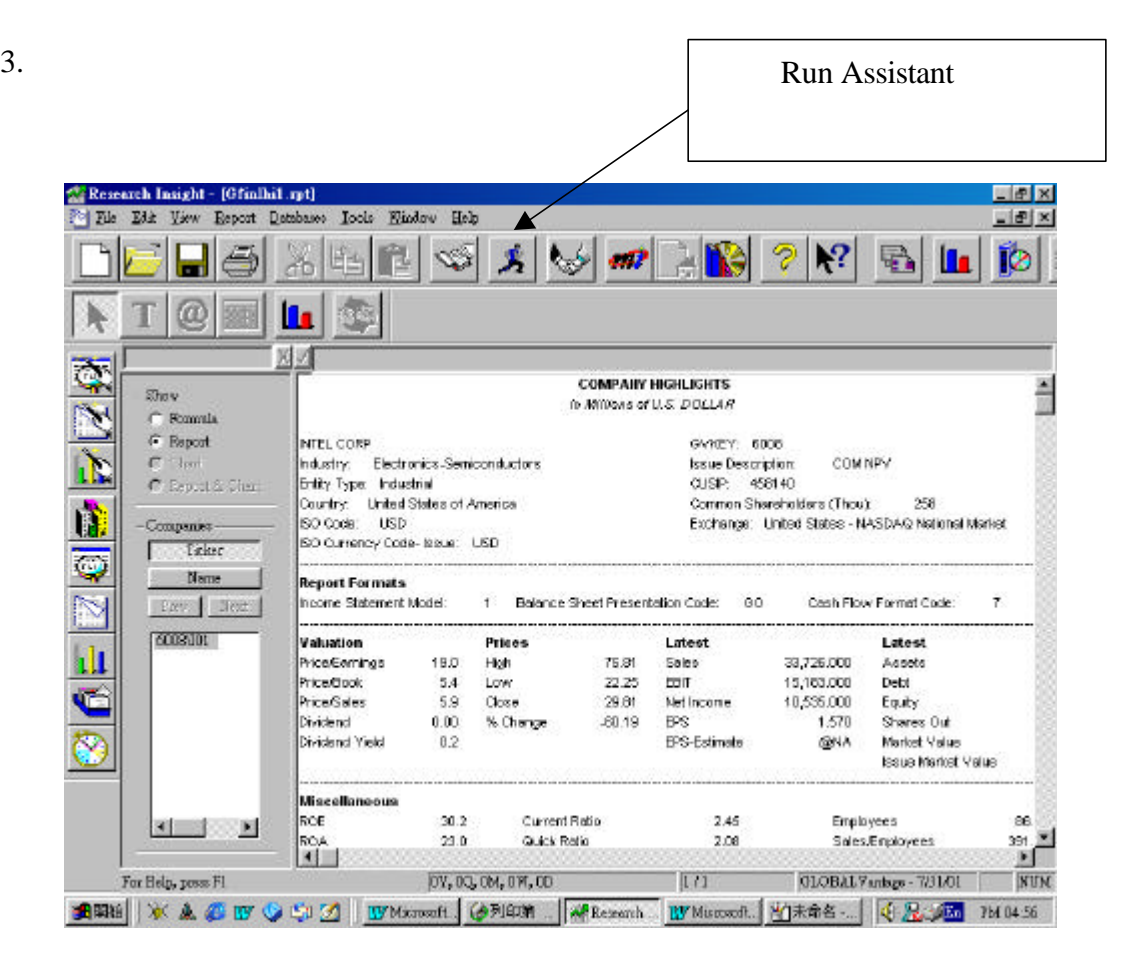

#### Open Report –

1. Open Report  $\alpha$  " $\beta$ "  $\beta$  Formula  $\beta$  Run Assistant

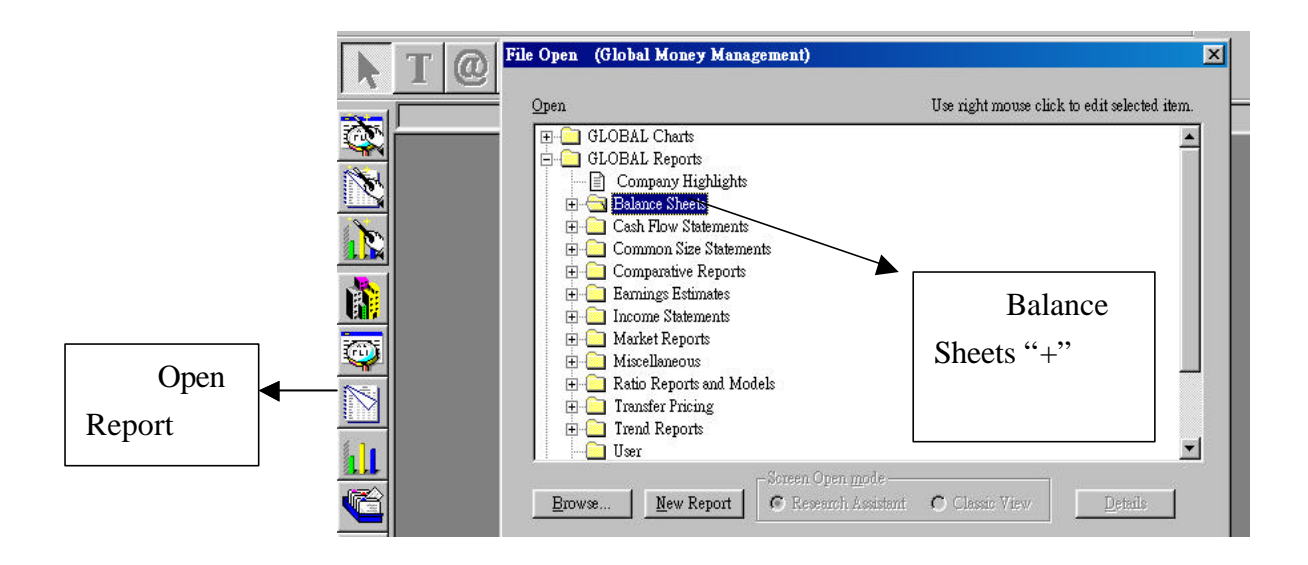

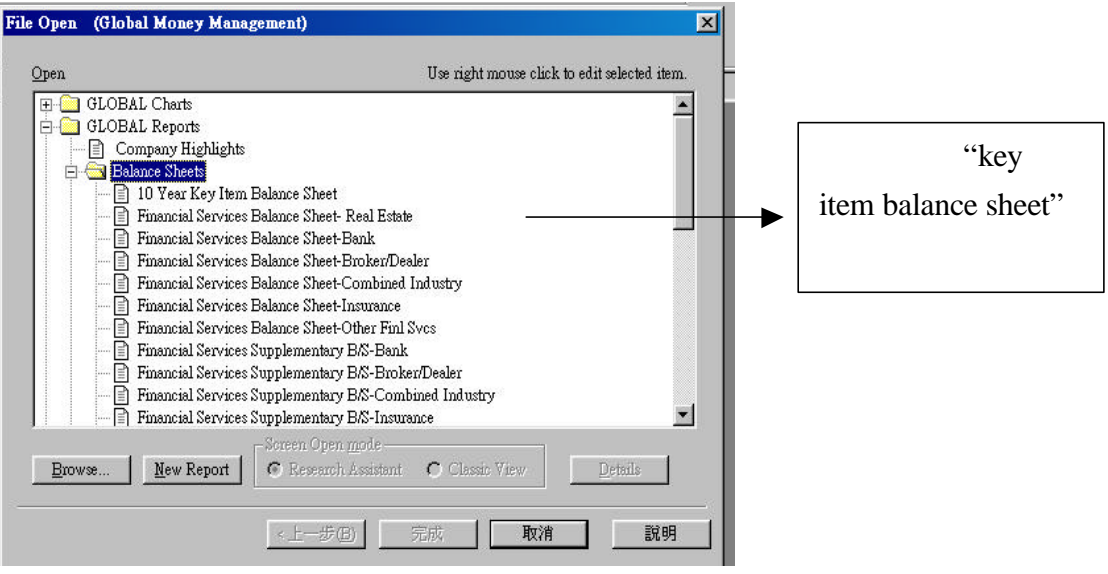

## 2. Run Assistant , Research , Research , Research , Research , Research , Research , Research , Research , Research , Research , Research , Research , Research , Research , Research , Research , Research , Research , Resea

#### Assistant)。

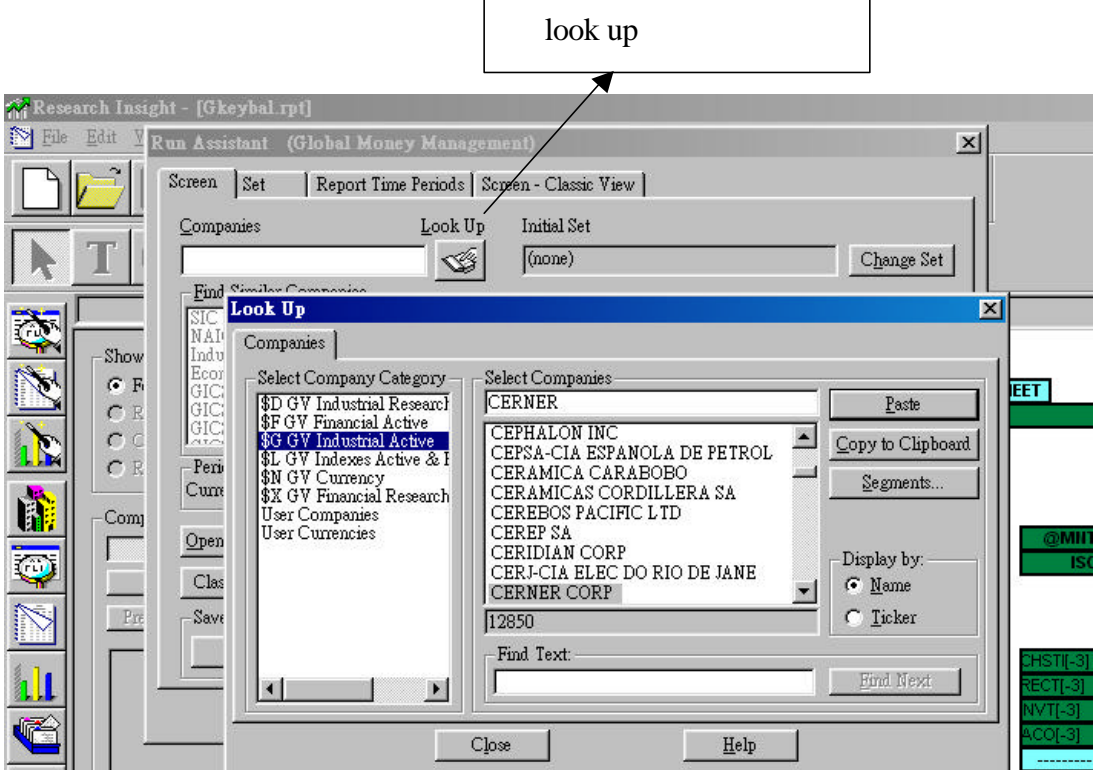

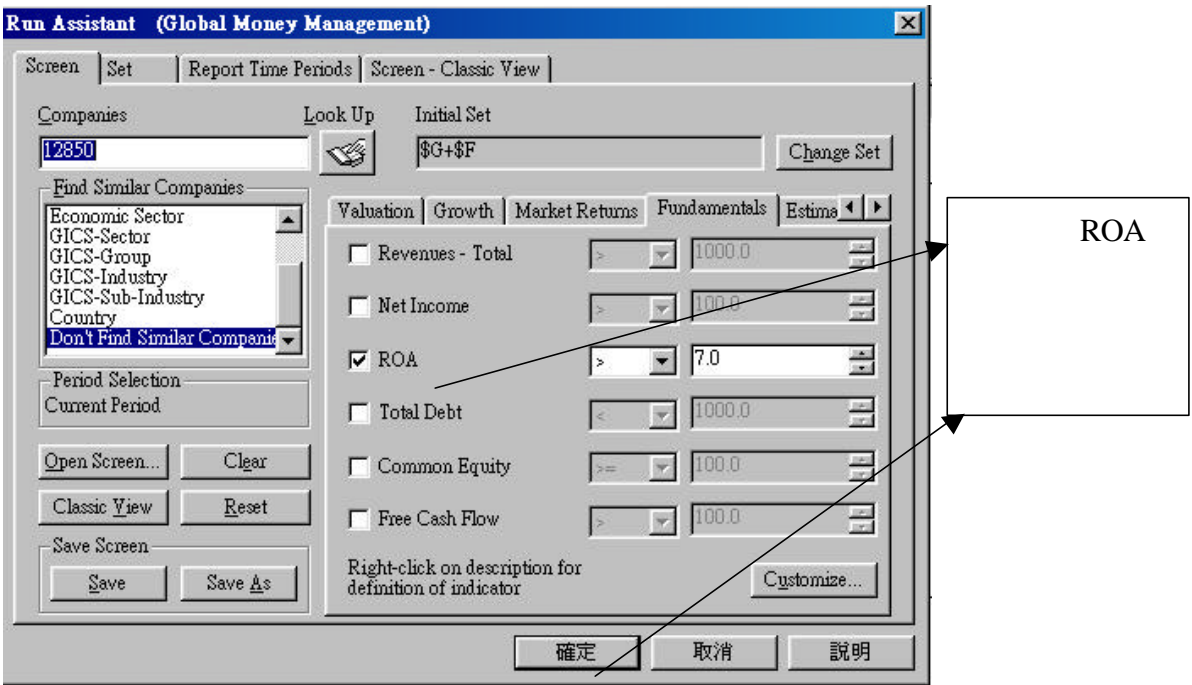

3. 公司報表範例:

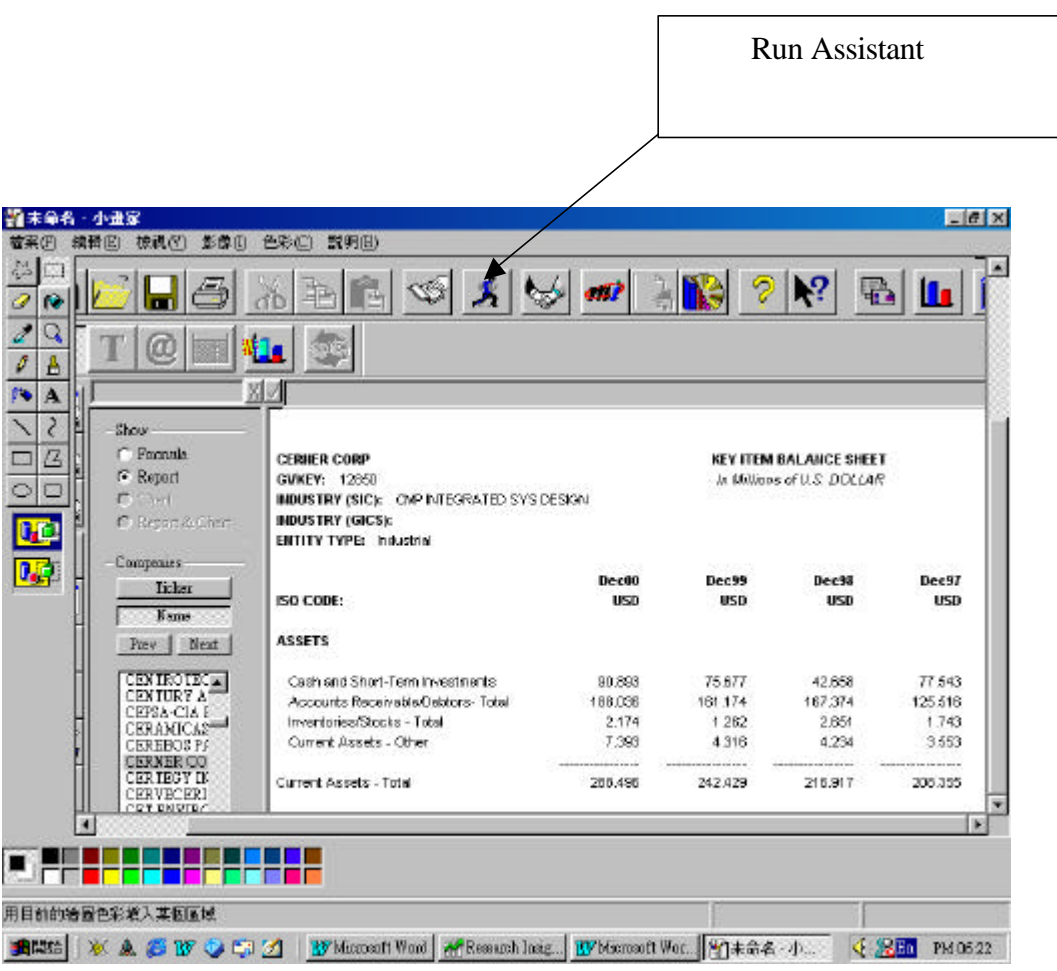

#### Open Chart –

1. 請選 Open Chart,可瀏覽預設的公司圖表,按 "完成" 顯示 Formula 格式後就會開啟「Run

#### Assistant

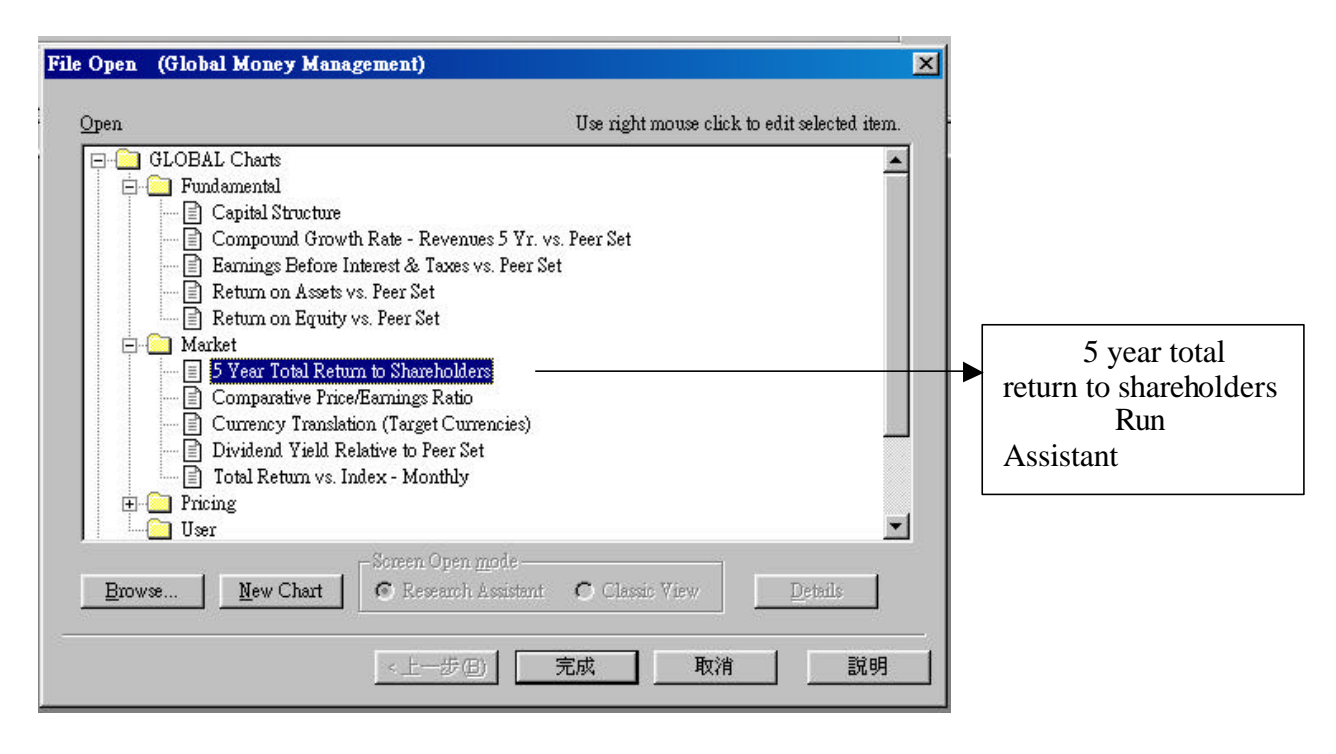

#### 2 . Run Assistant , Research

**Assistant** 

#### Companies Key intc Look Up **Run Assistan** (Global Money Mar  $\vert x \vert$ **Change Set** Report Time Periods | Screen Classic View Screen Set Look Ui Initial Set Companies change set  $\sqrt{(none)}$ Change Set  $\mathbb{Q}$ look up -30 Look Up  $\overline{\mathbf{x}}$ Companies | Show Select Companies<br>CERNER Select Company Category  $G$  F **EET** Scare Company Caugary<br>
\$F GV Financial Active<br>
\$F GV Financial Active<br>
\$G GV Industrial Active<br>
\$L GV Industrial Active<br>
\$K GV Financial Research<br>
\$K GV Financial Research<br>
\$K GV Financial Research Paste  $C$  F CEPHALON INC  $\overline{C}$  $\blacktriangle$  $\mathop{\mathsf{Copy}}$  to  $\mathop{\mathsf{Clipboard}}$ CEFRADOR DE<br>CEFSA-CIA ESPANOLA DE PETROL<br>CERAMICA CARABOBO<br>CERAMICAS CORDILLERA SA  $\circ$ Peri Segments.  $Cum$ CERAMOLAS CORDILLERA SA<br>CEREBOS PACIFIC LTD<br>CEREP SA<br>CERIDIAN CORP<br>CERI-CIA ELEC DO RIO DE JANE<br>CERNER CORP Com User Companies<br>User Currencies Open Display by: Clas  $\sqrt{\bullet}$  Mame -Savi  $\overline{\bigcap}$  Ticker  $P<sub>Y</sub>$  $12850$ Find Text: Find Next  $\blacktriangleright$ Close  $\mathop{\rm Help}\nolimits$ 19

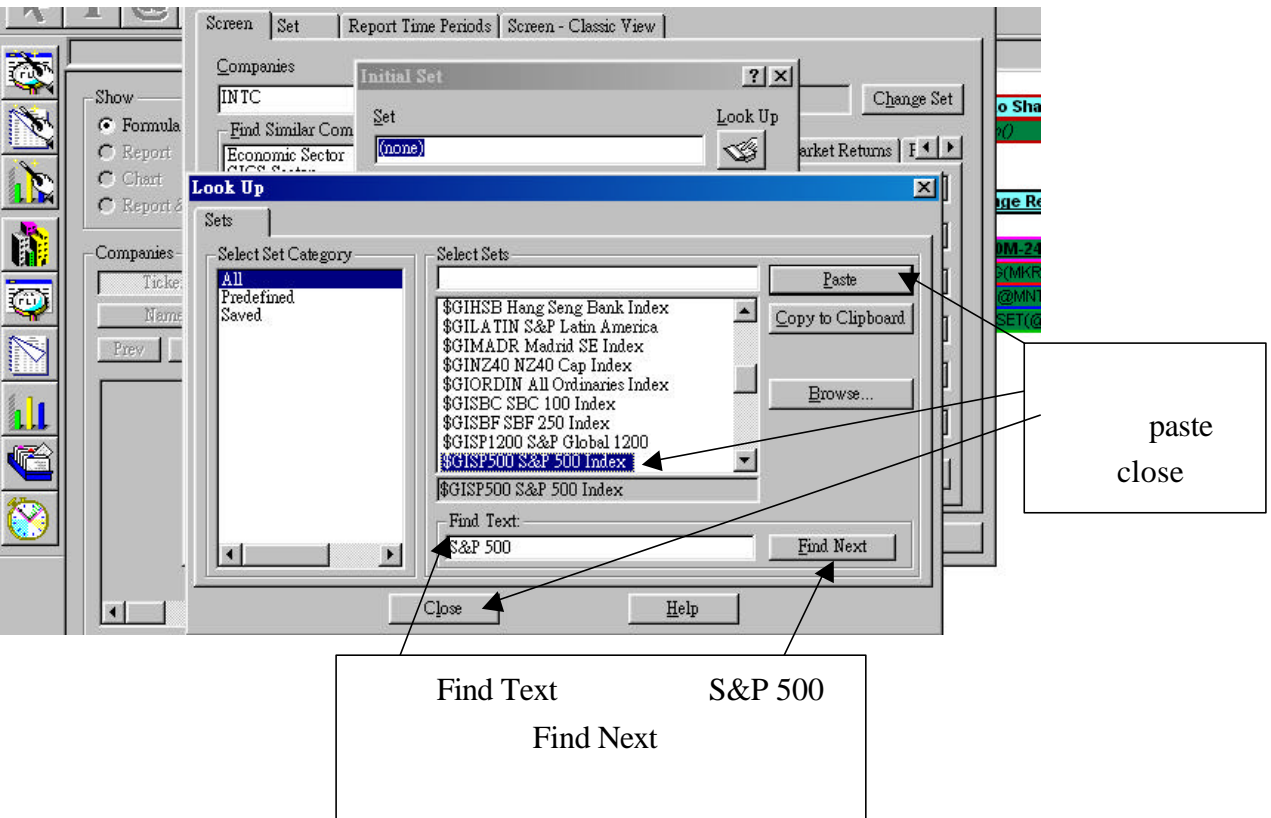

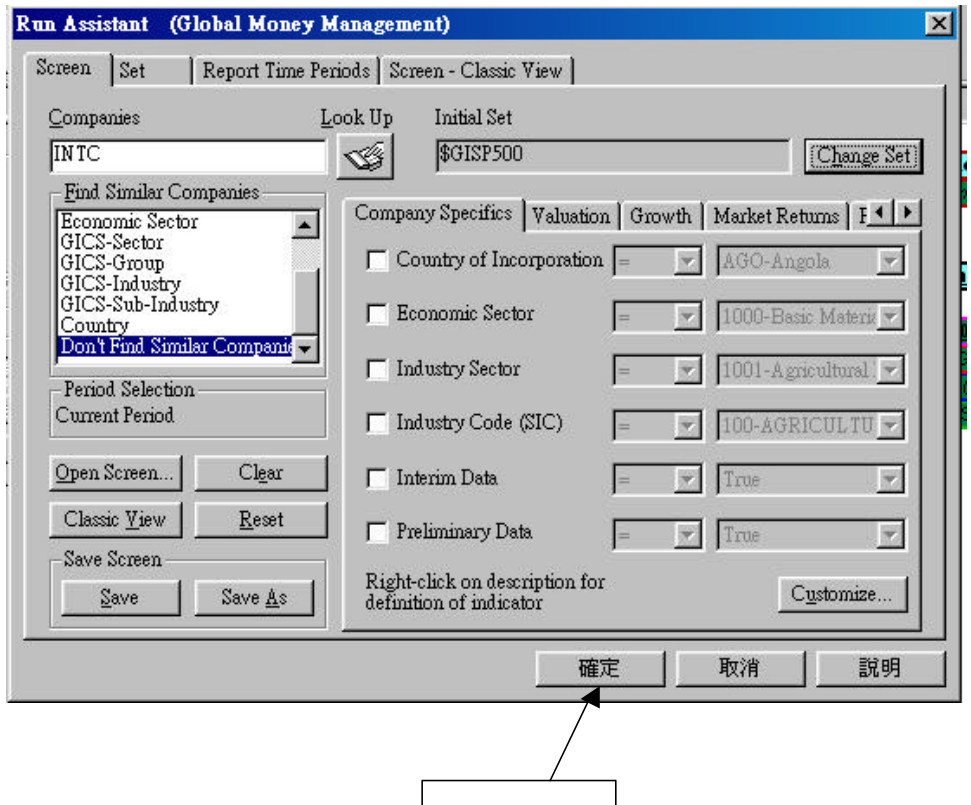

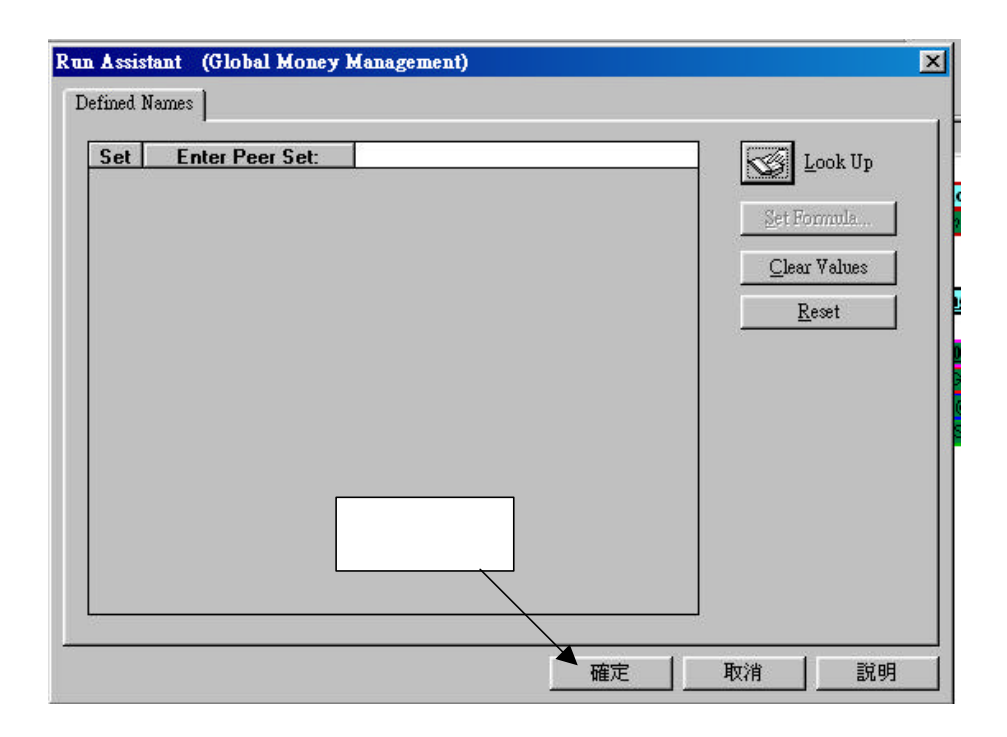

3. 公司圖表範例:

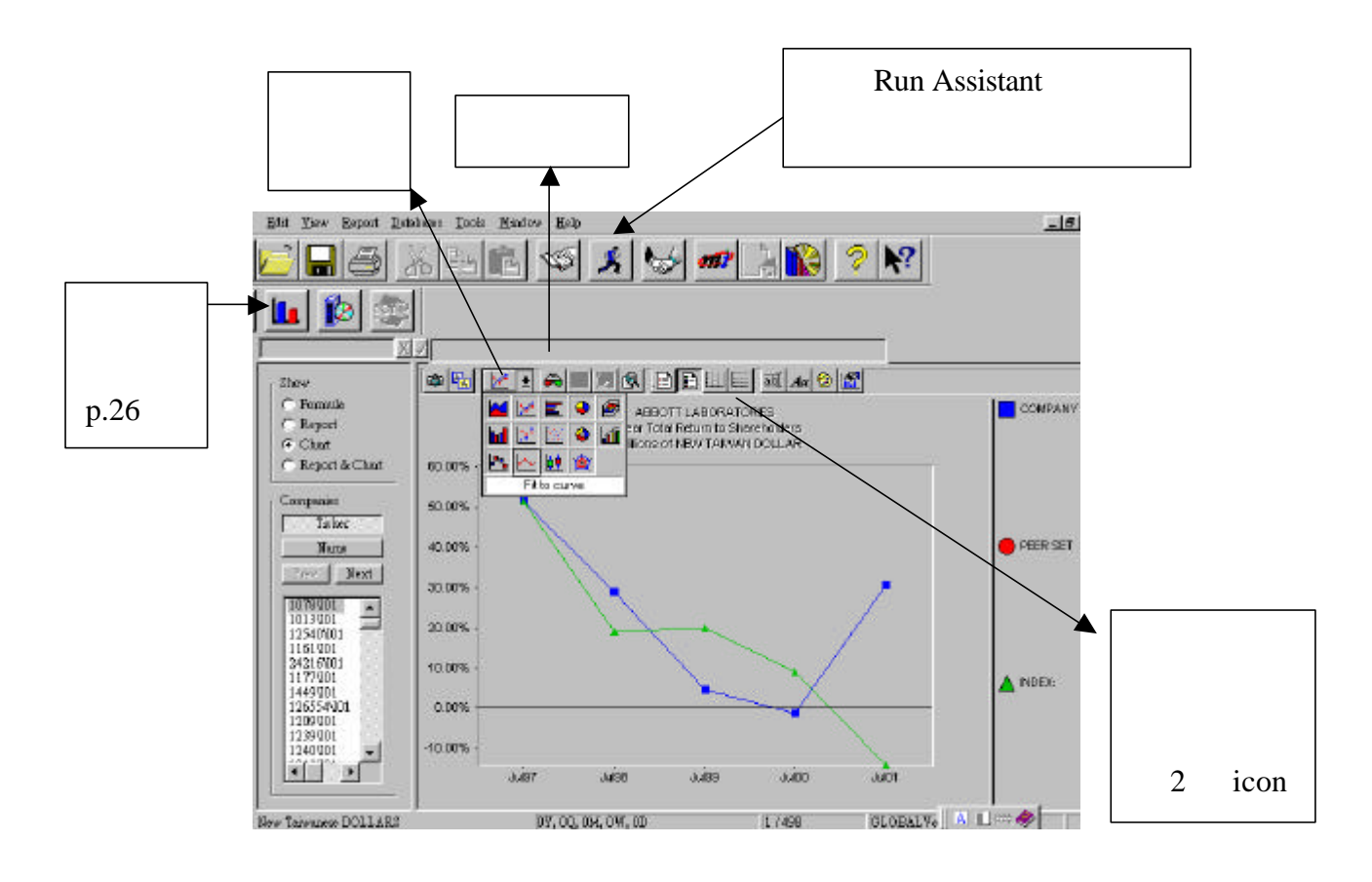

#### **Report Assistant**

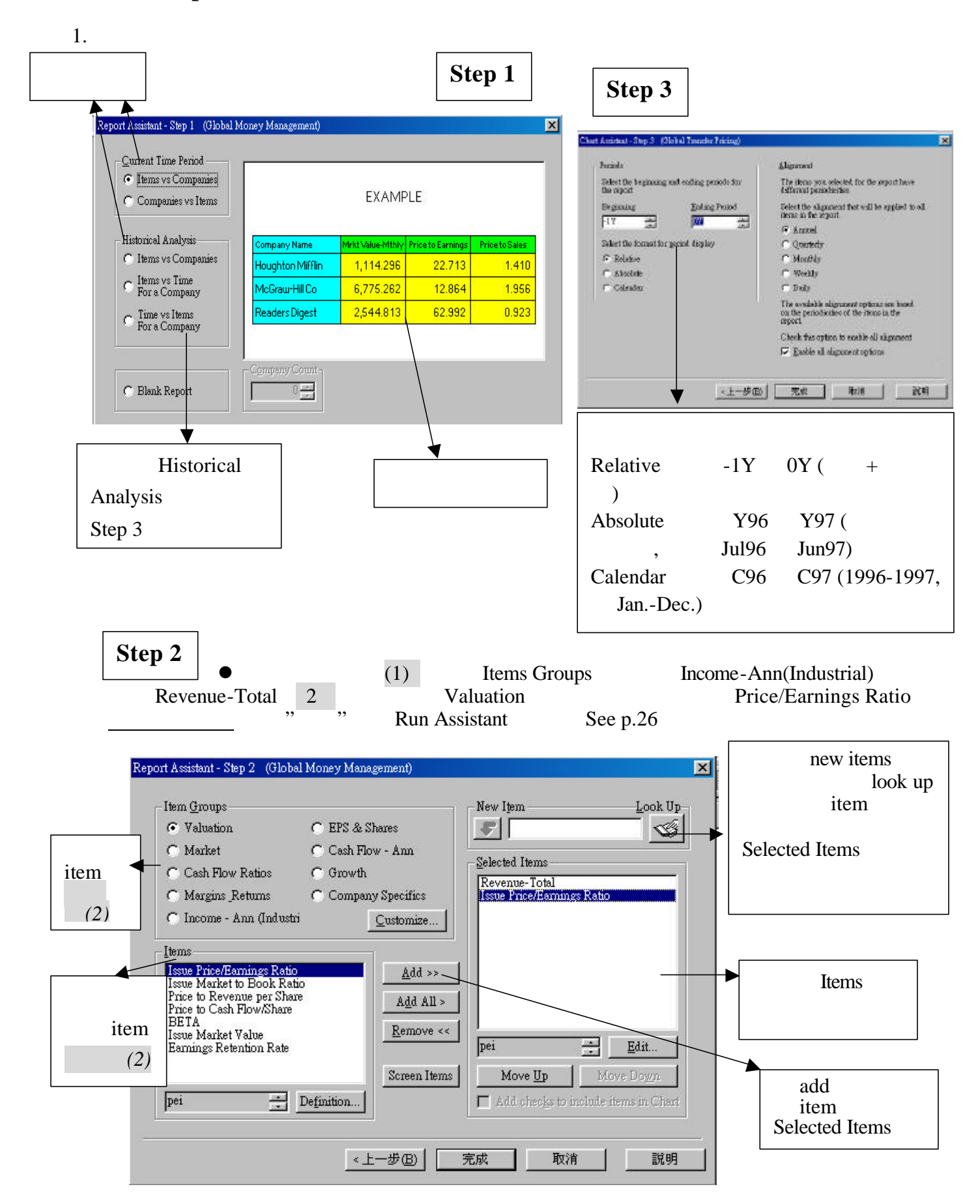

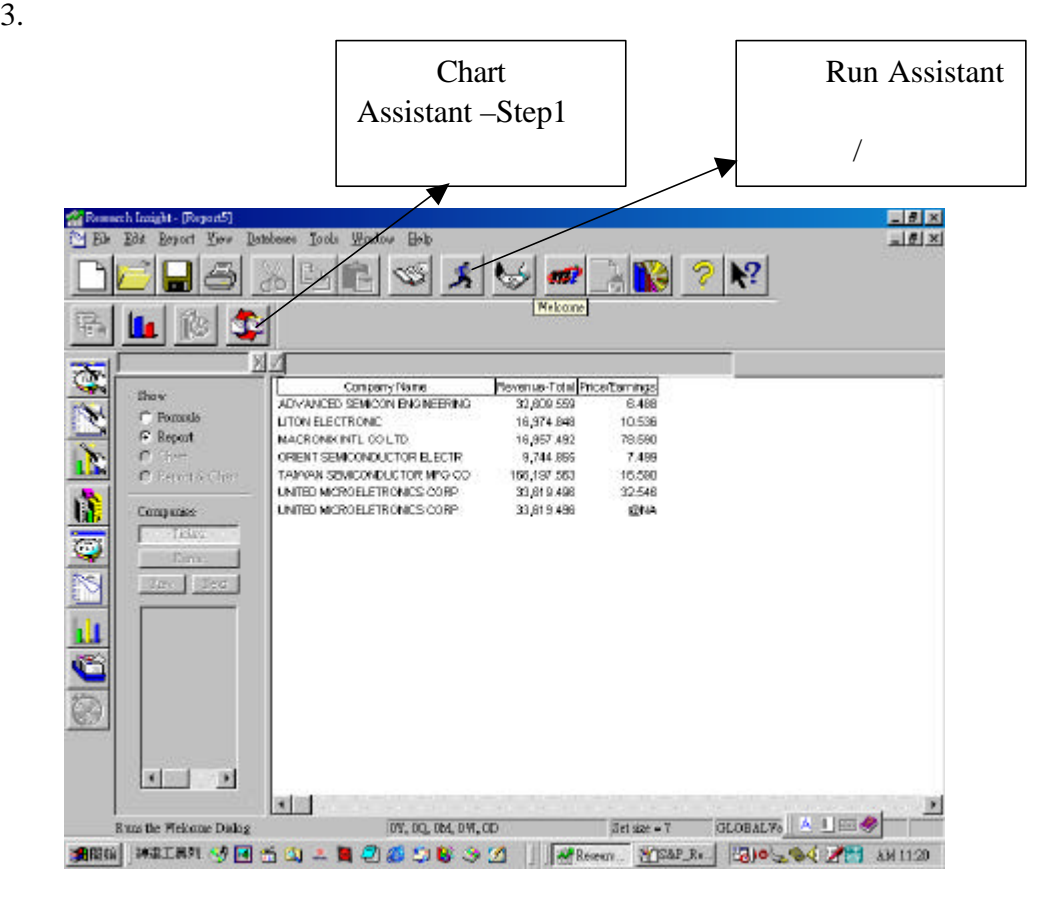

4. Sorting Columus in a Table Report

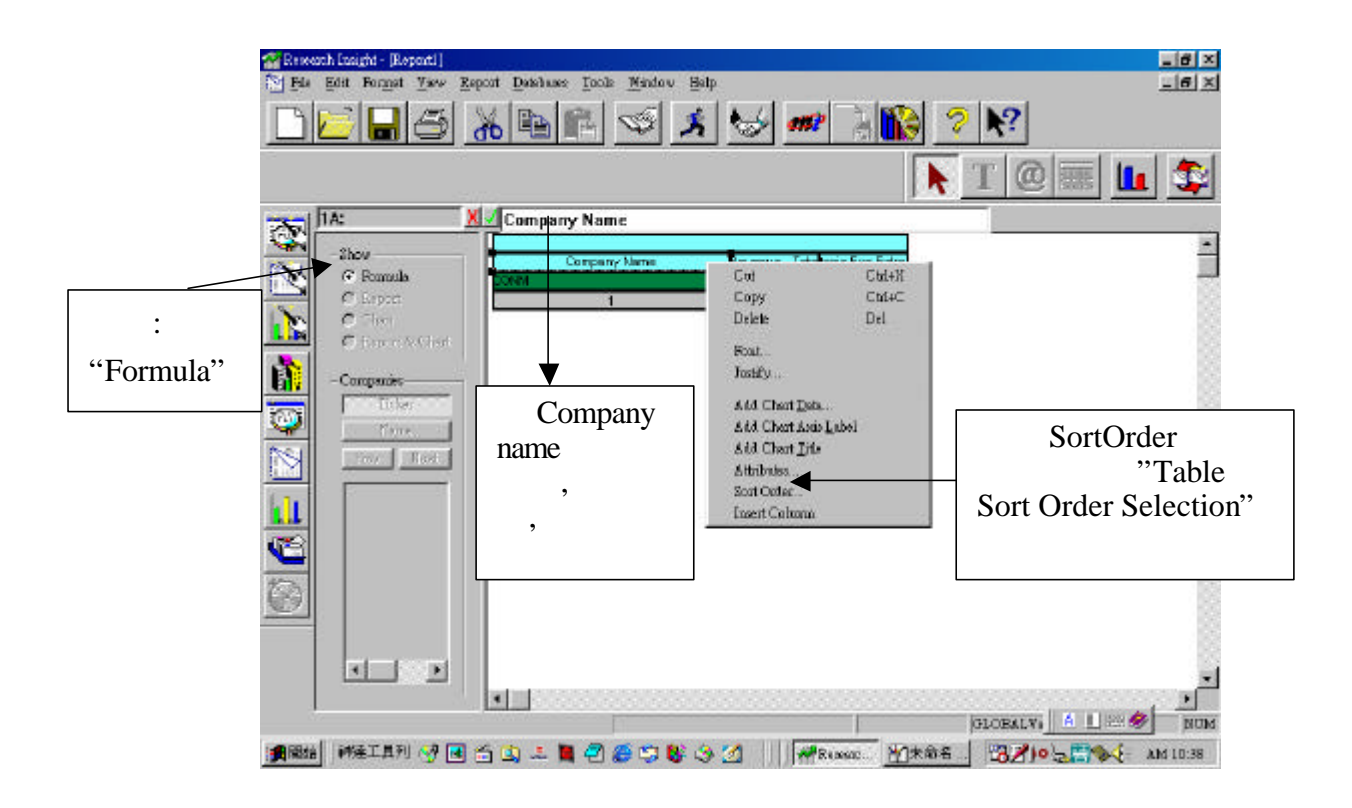

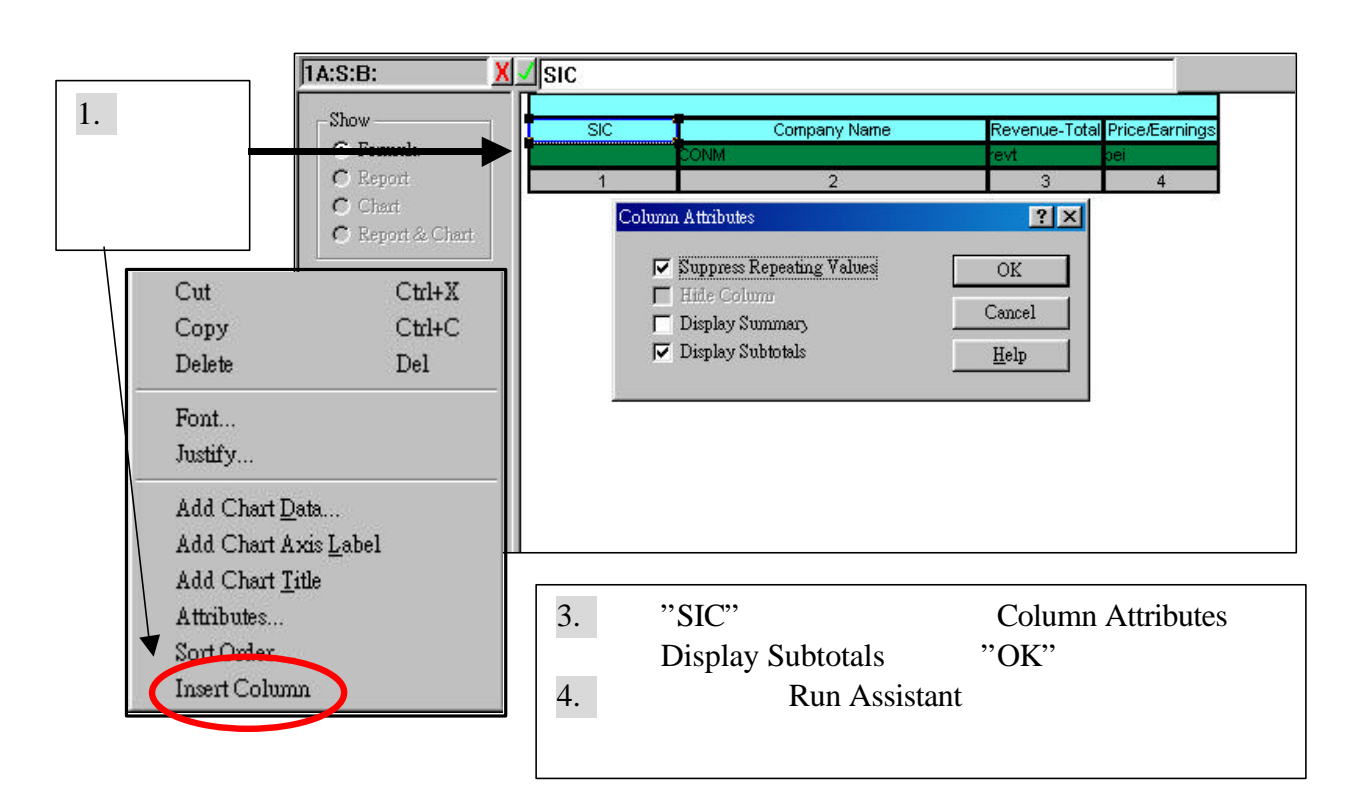

6.  $-$ 

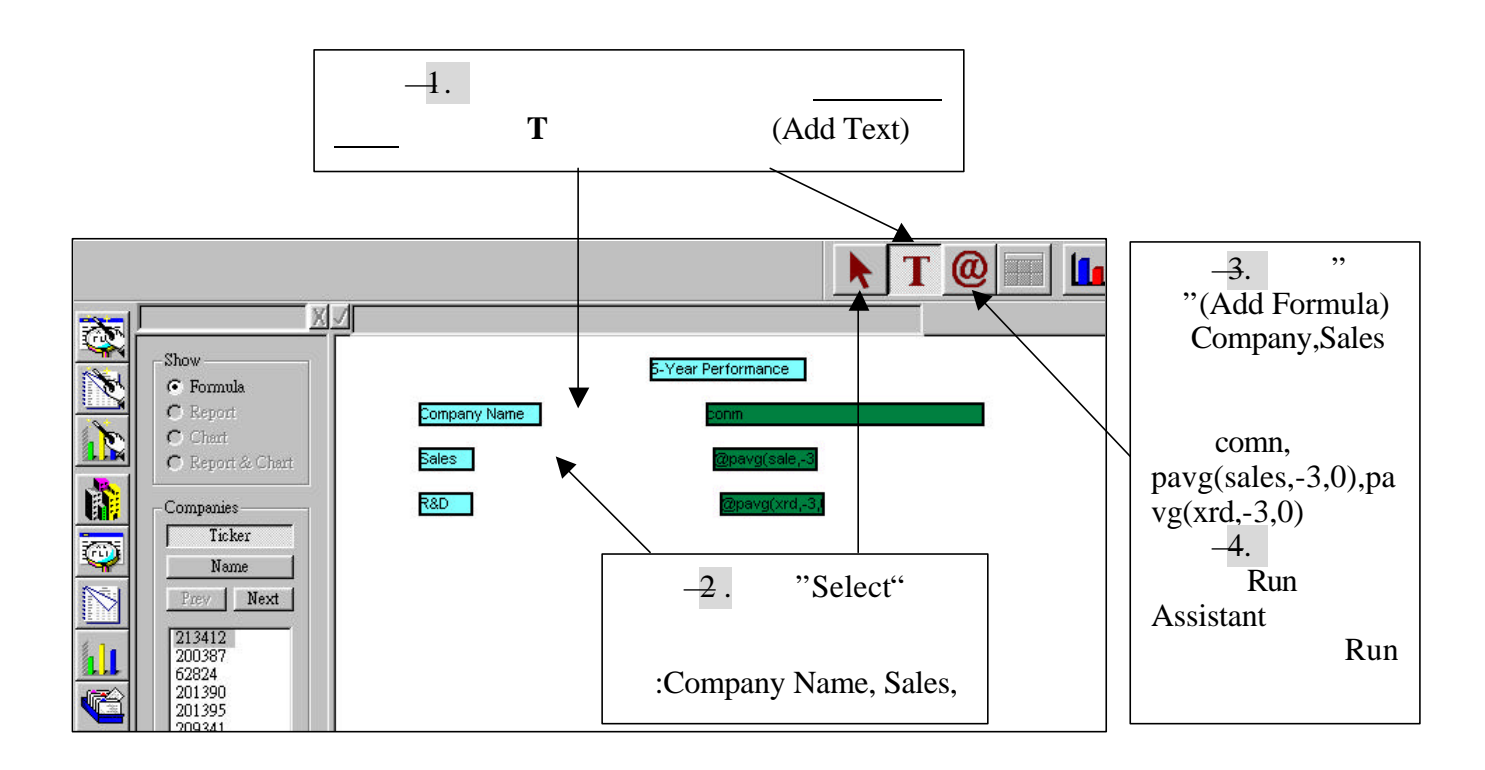

24

 $5.$ 

#### The Chart Assistant –

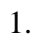

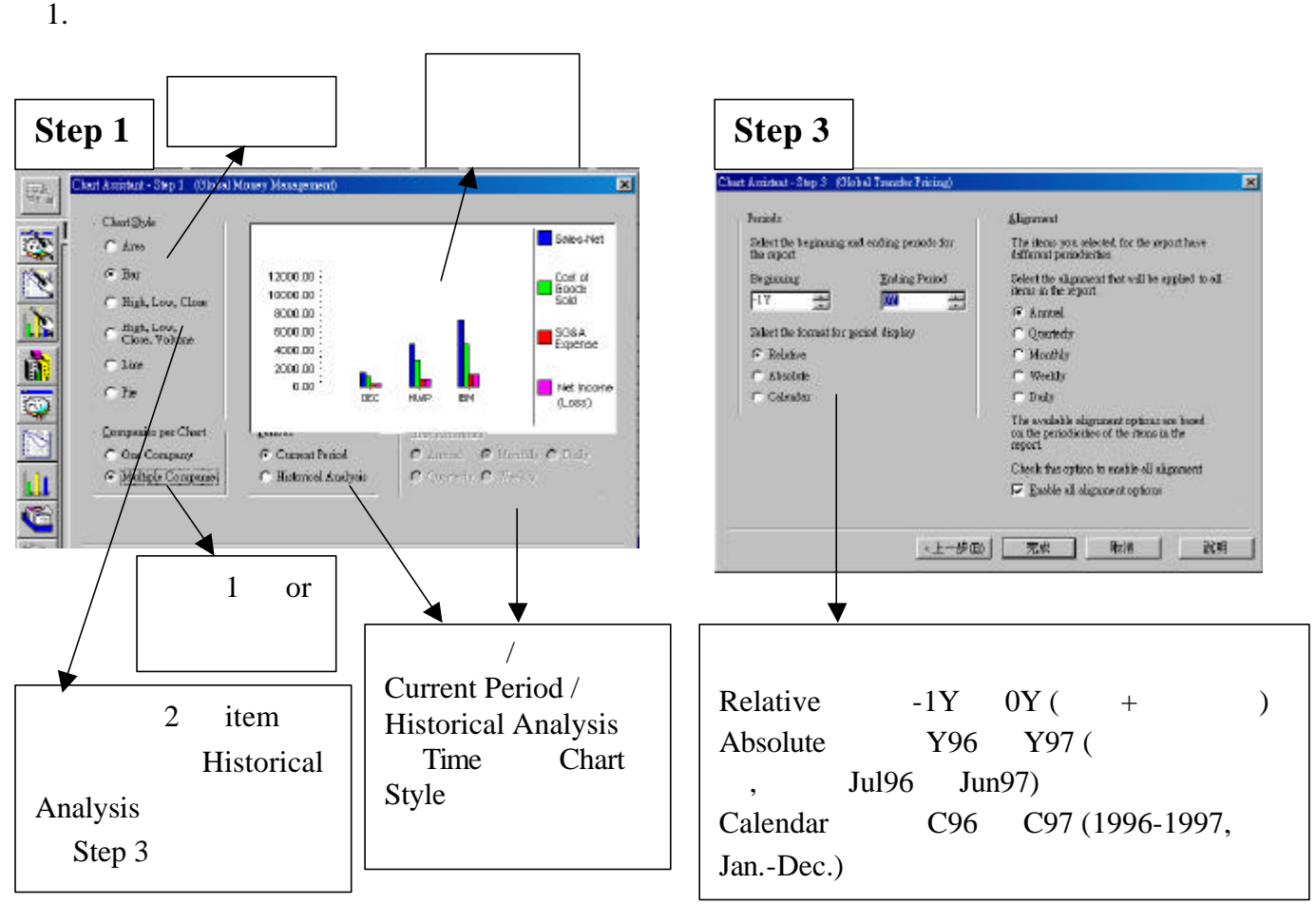

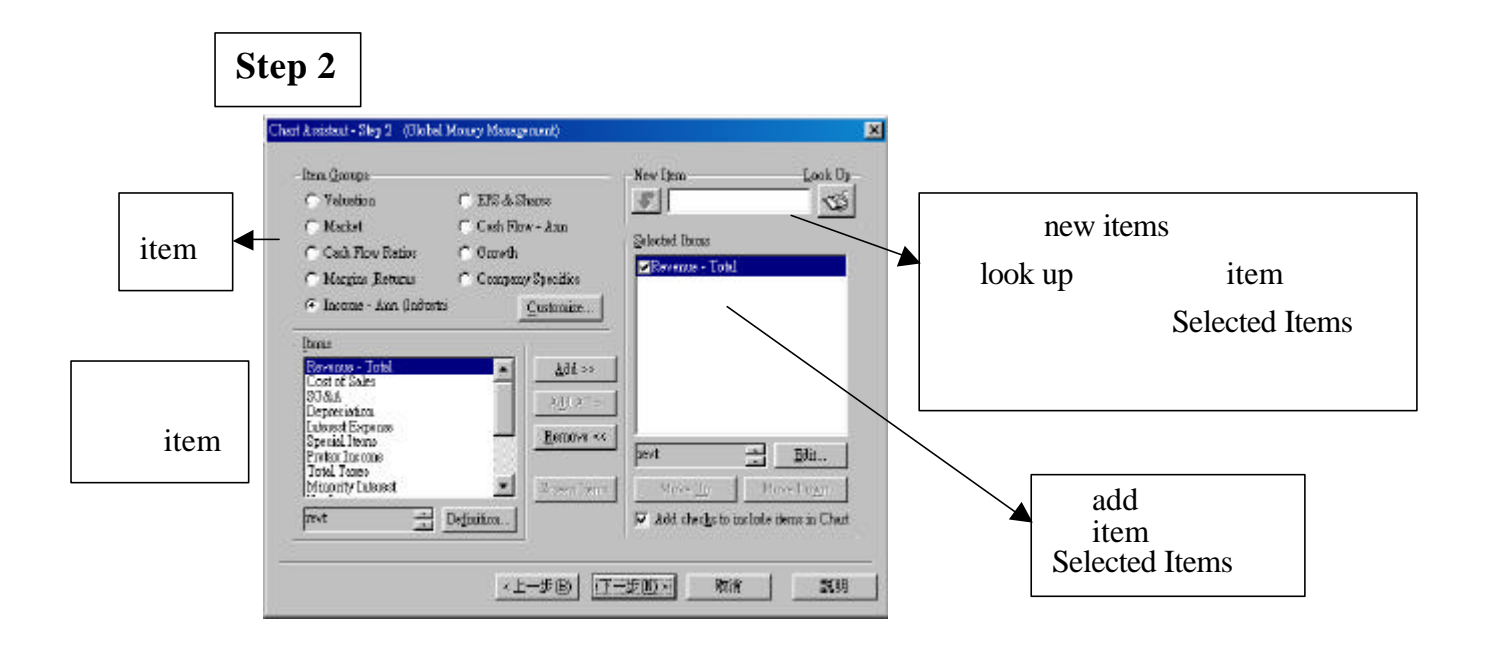

#### 2. Run Assistant , Research , Research , Research , Research , Research , Research , Research , Research , Research , Research , Research , Research , Research , Research , Research , Research , Research , Research , Resea

Assistant

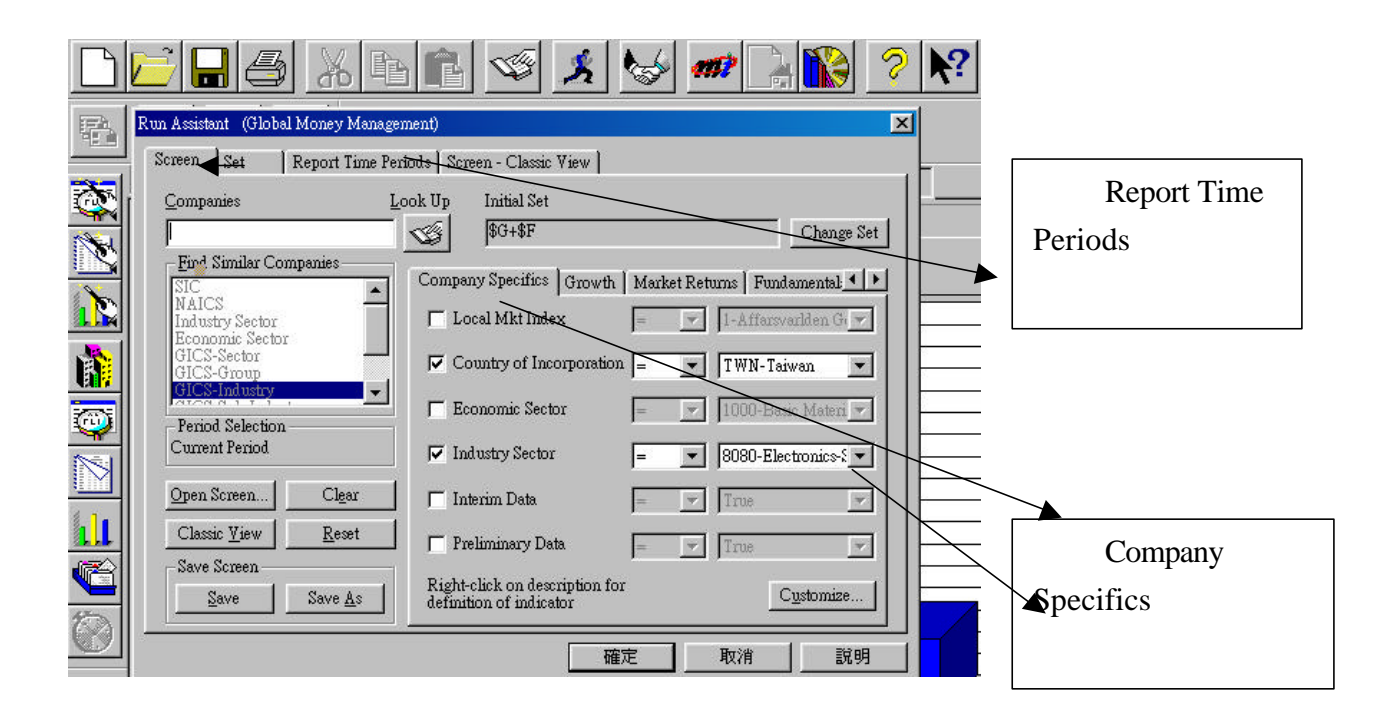

#### $\bullet$

Ш

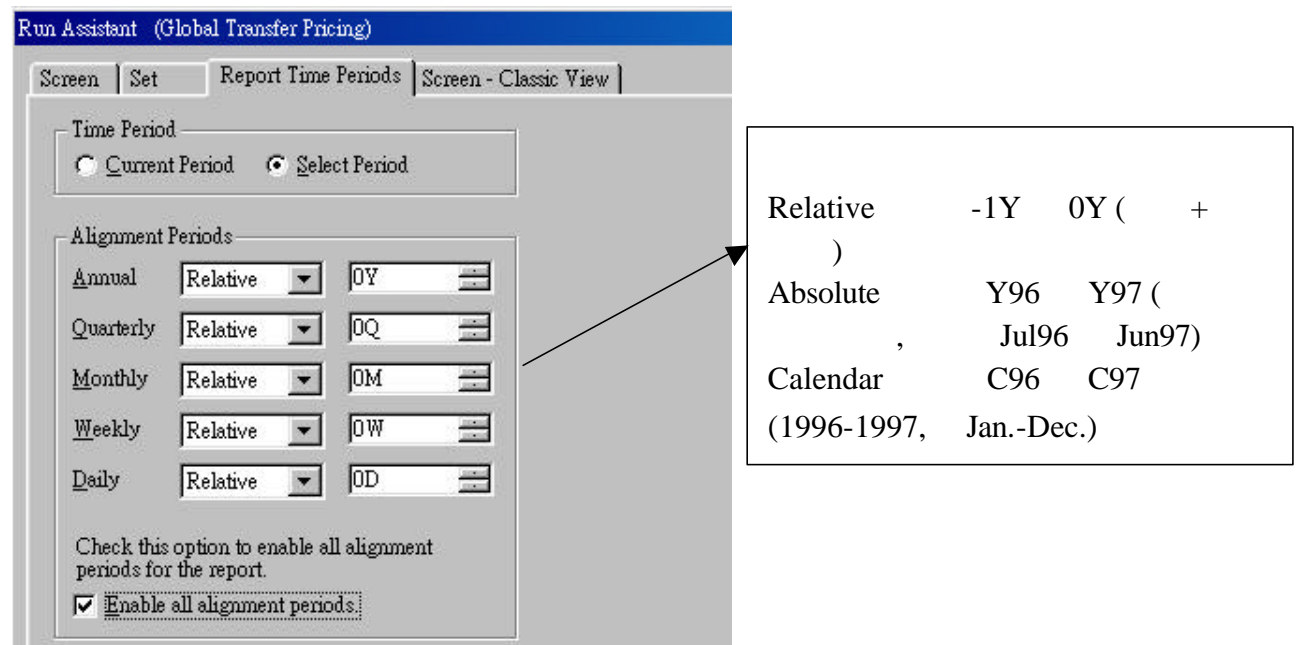

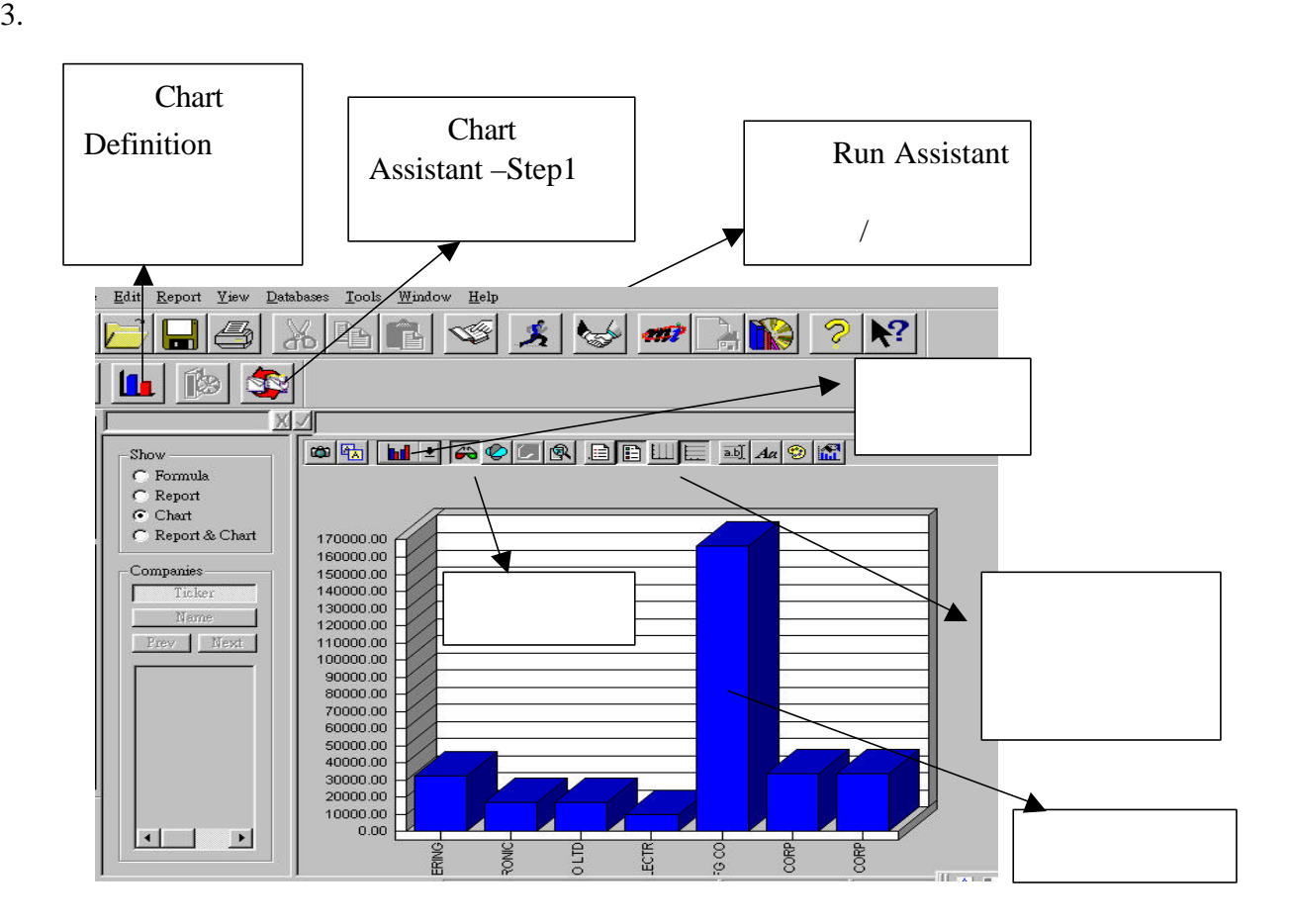

**Chart Definition** 

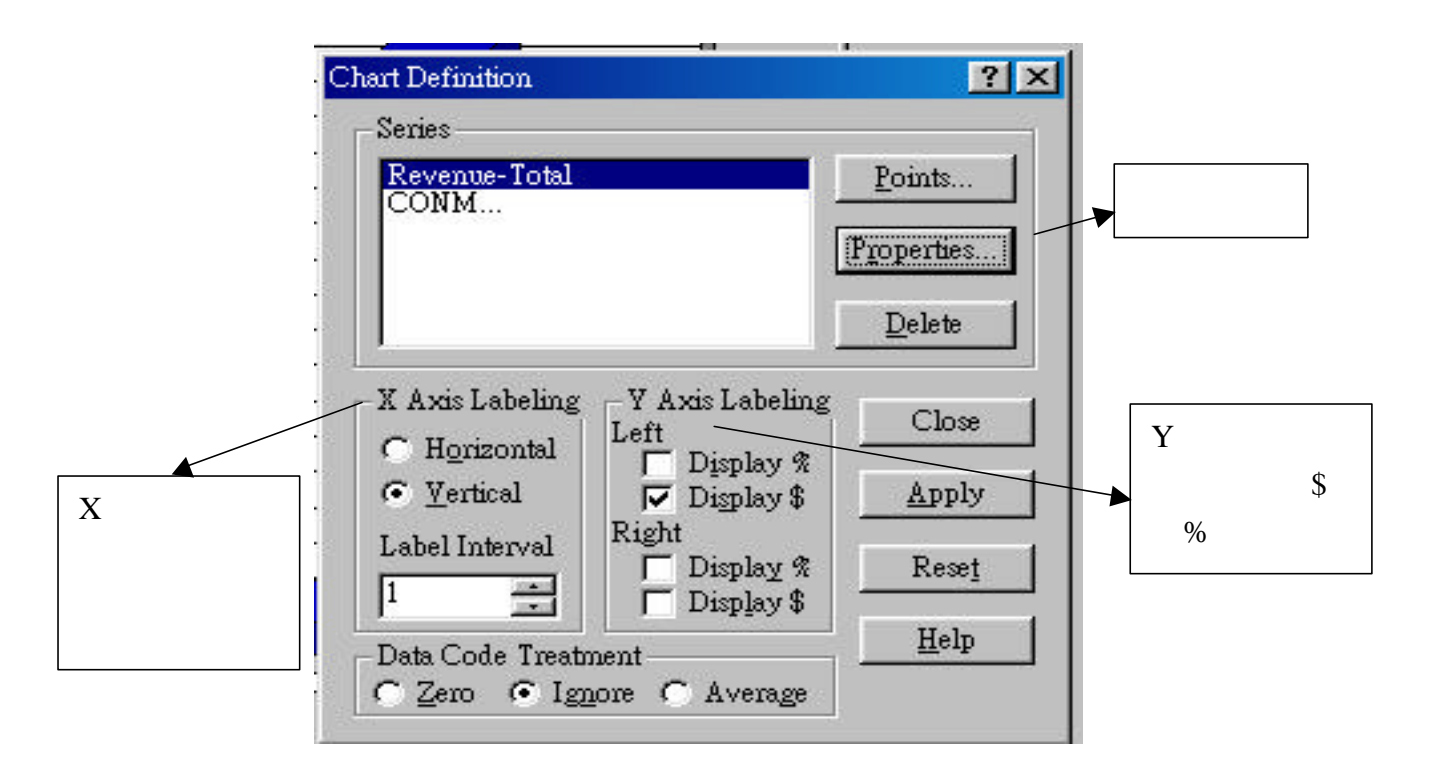

#### EXCEL Research Insight

Research Insight WS Excel

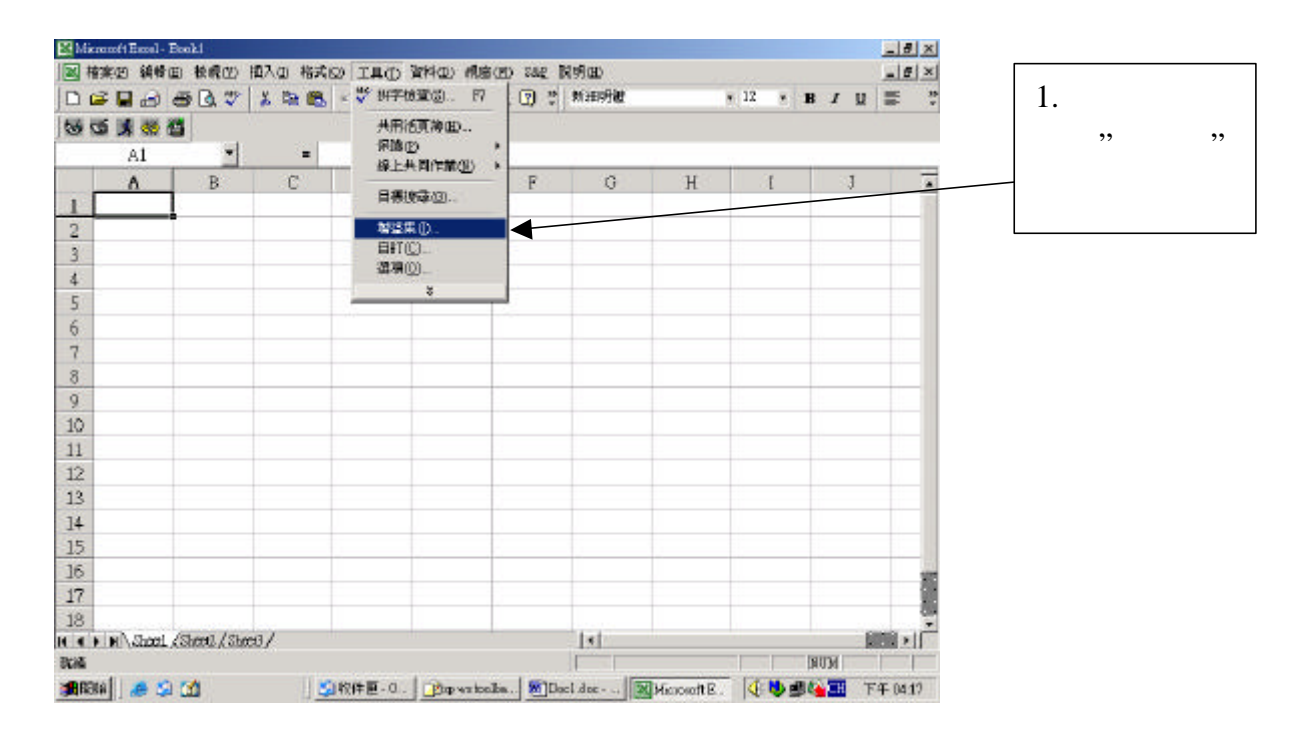

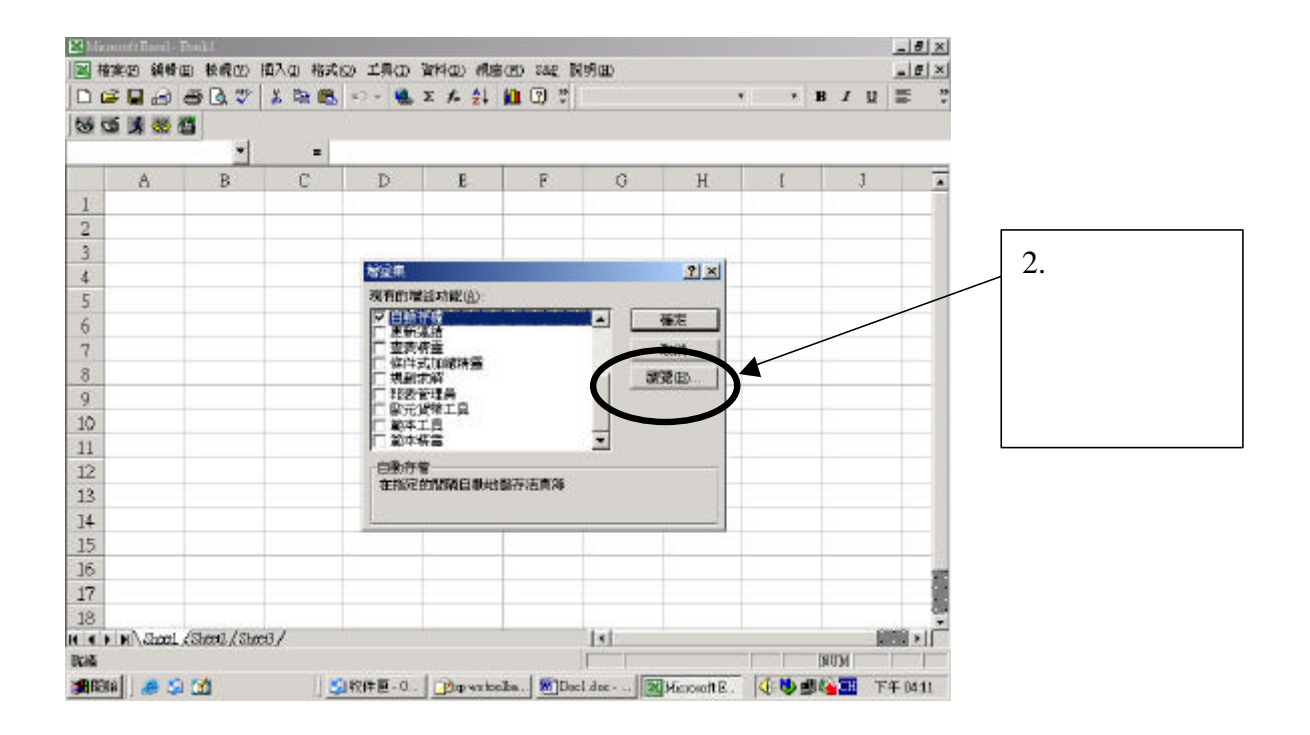

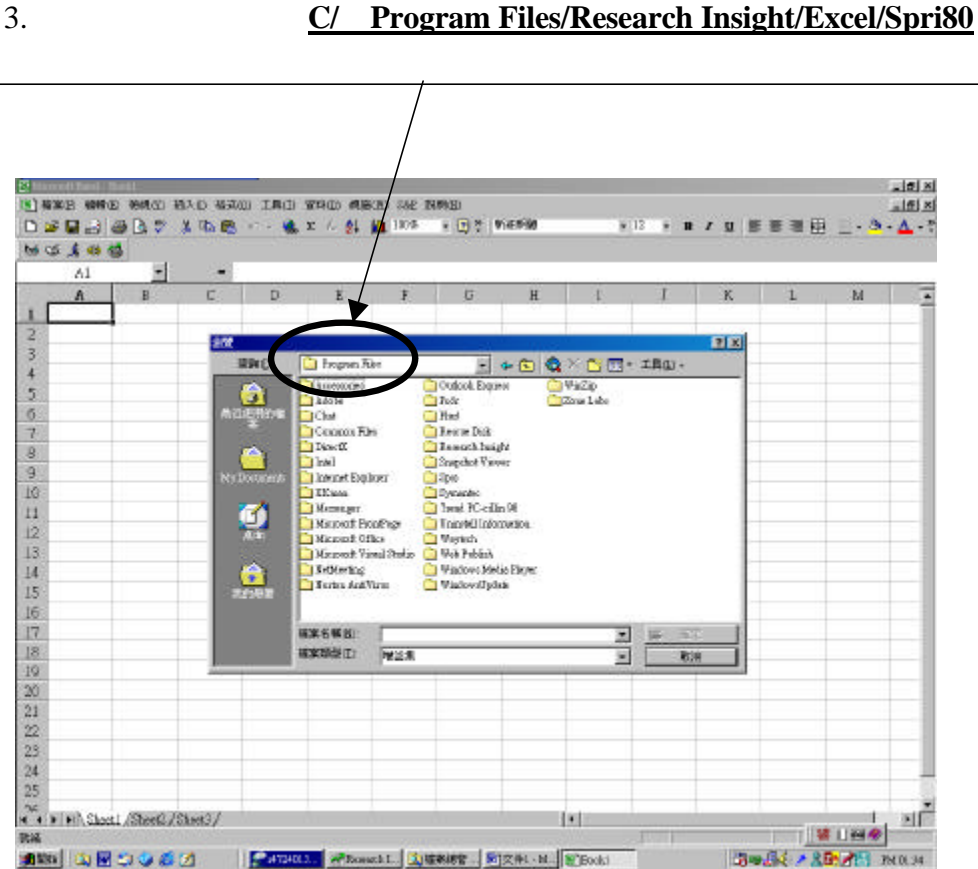

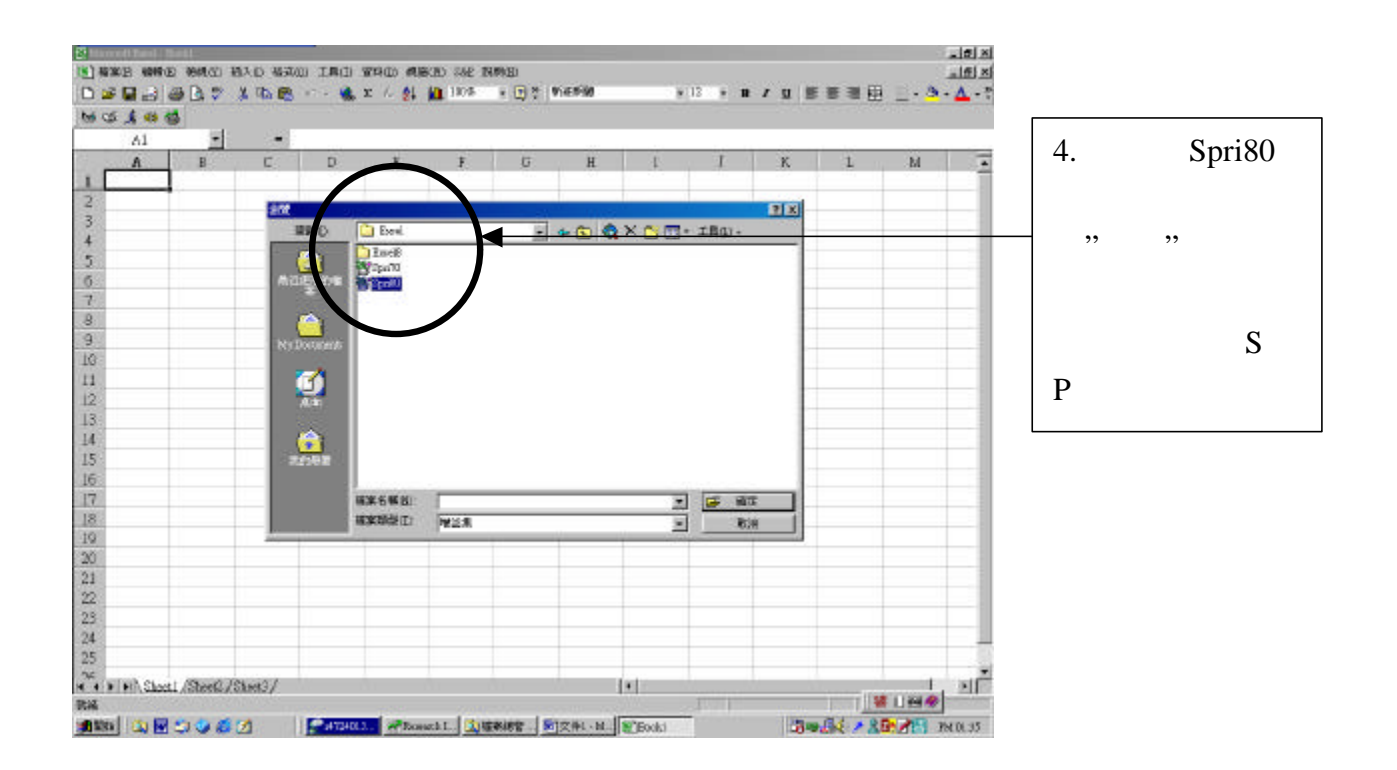

#### Excel S P

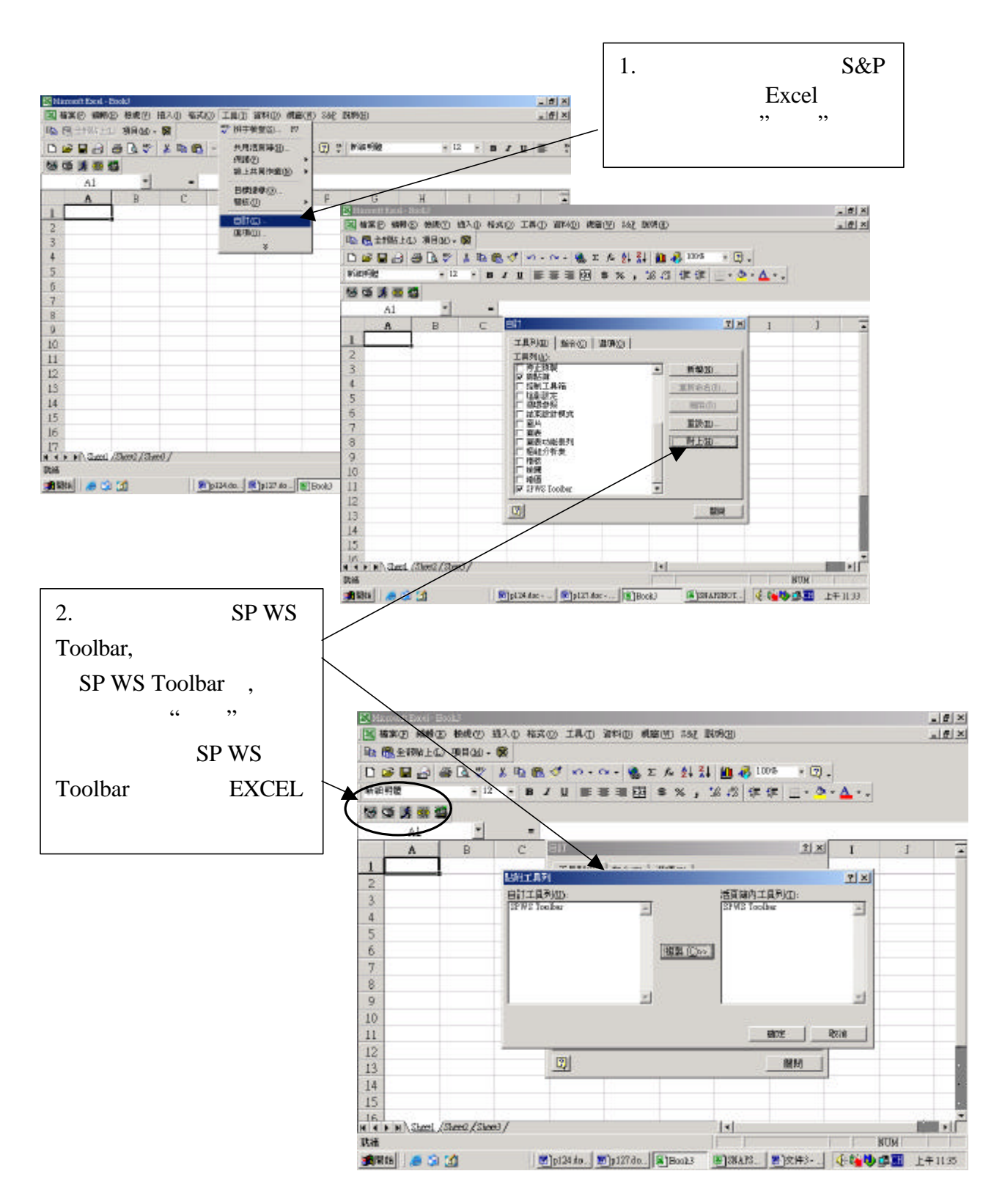

#### Research Insight & WS Excel

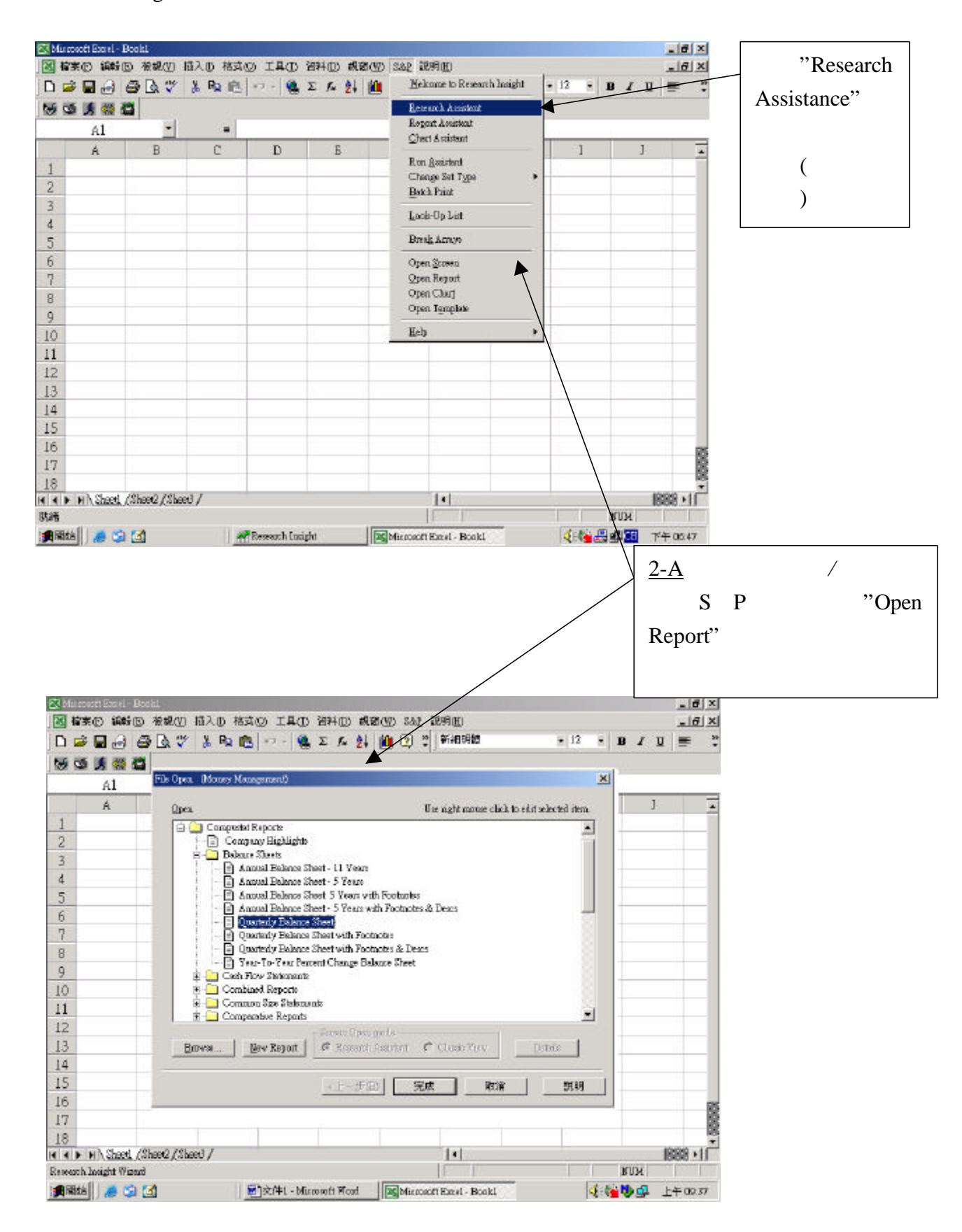

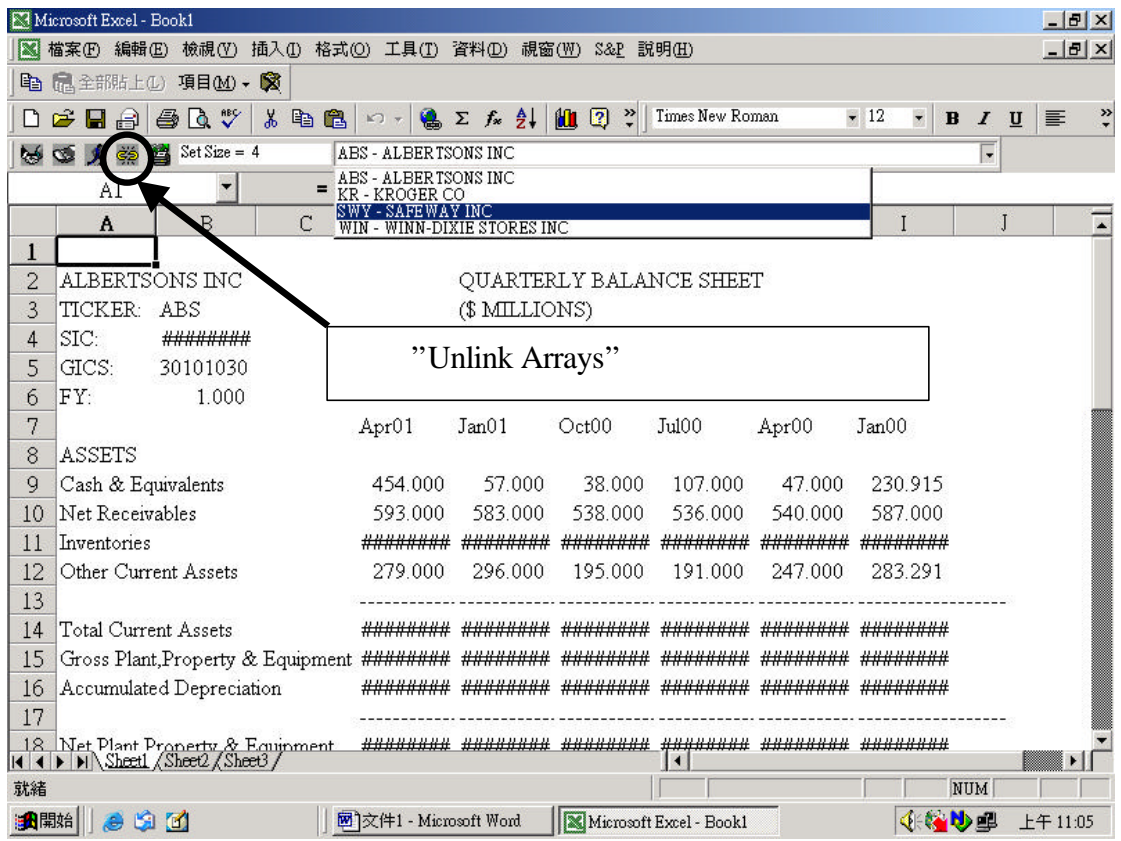

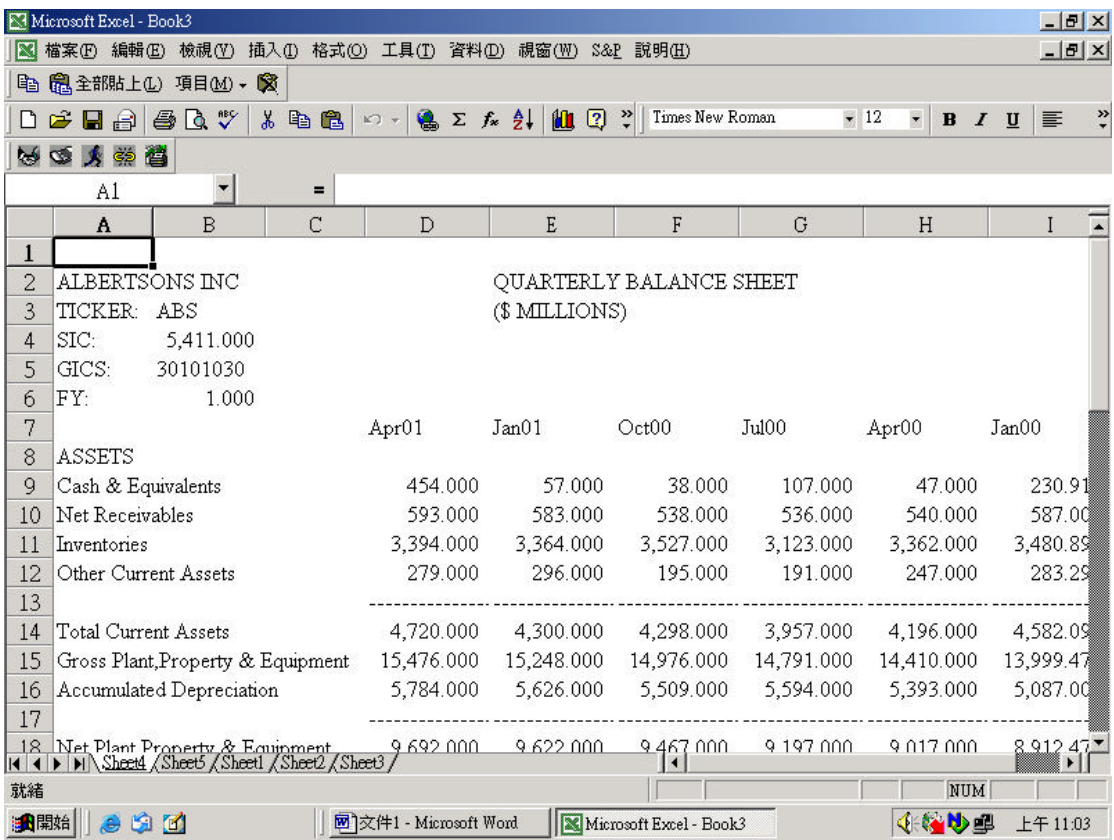

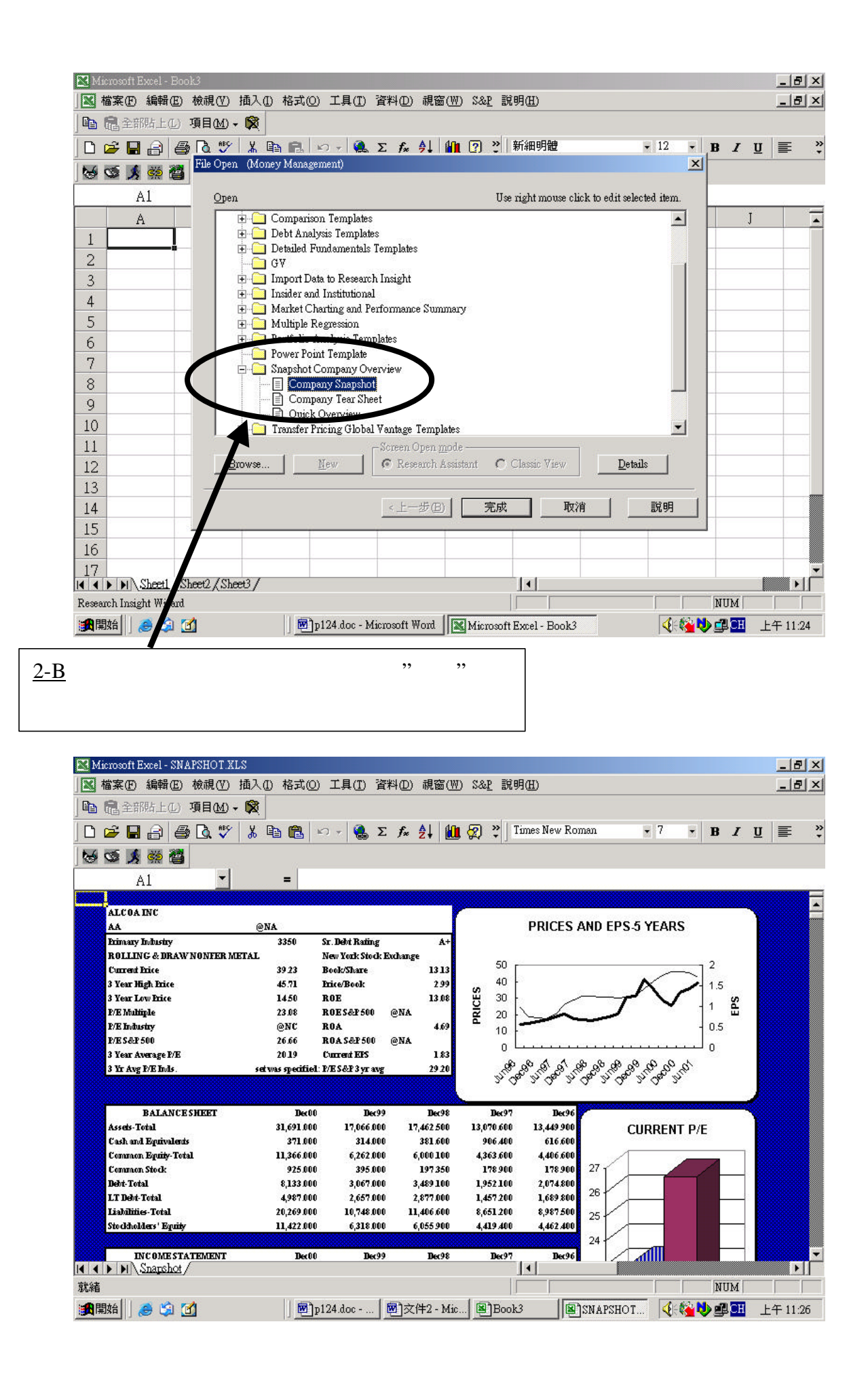

 $\bar{\mathbb{Z}}$ 

#### Help  $\overline{R}$

 $He$ lp/Reference Table/

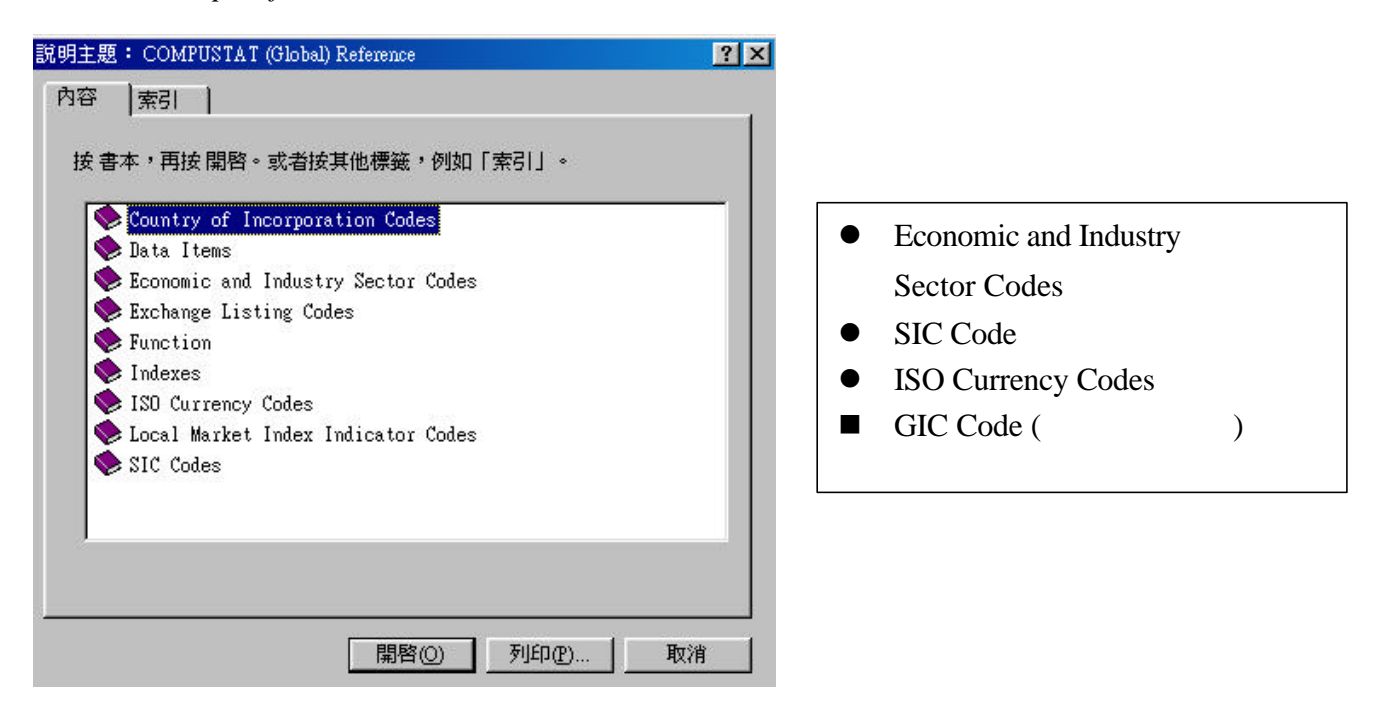

#### Tools / Options / Currency Translation

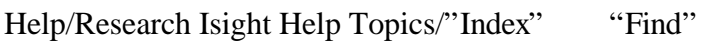

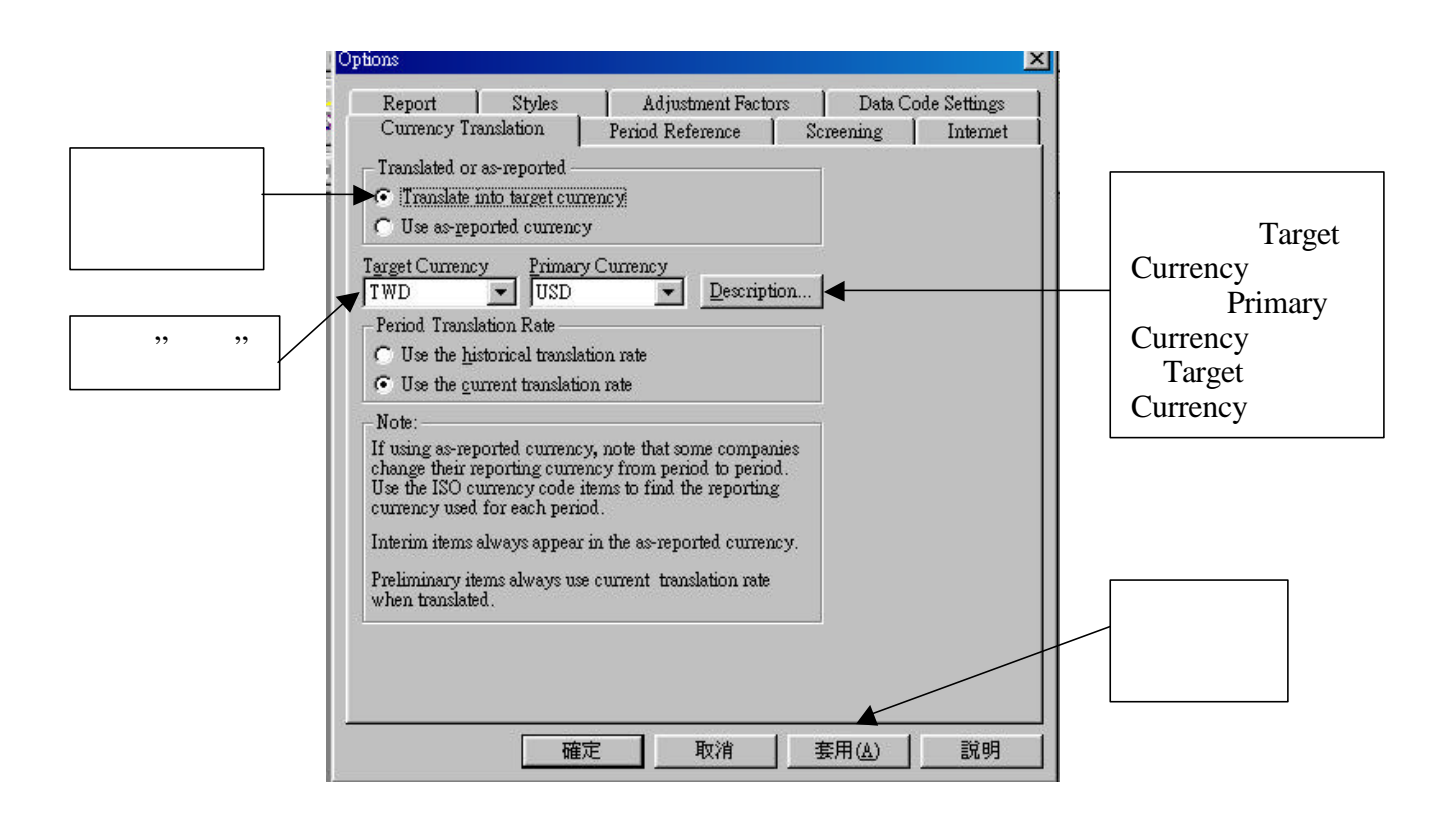

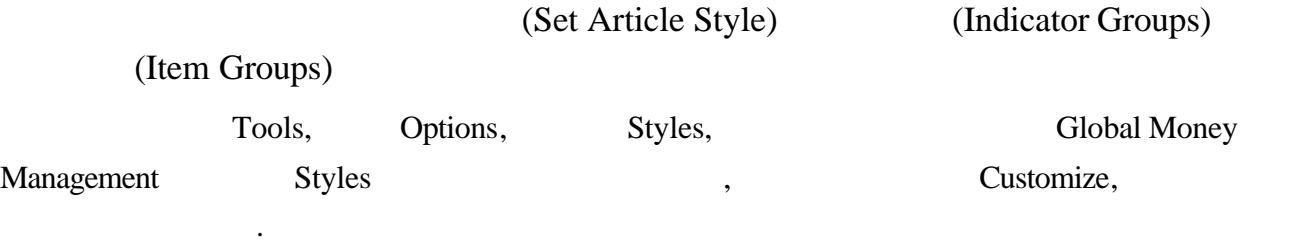

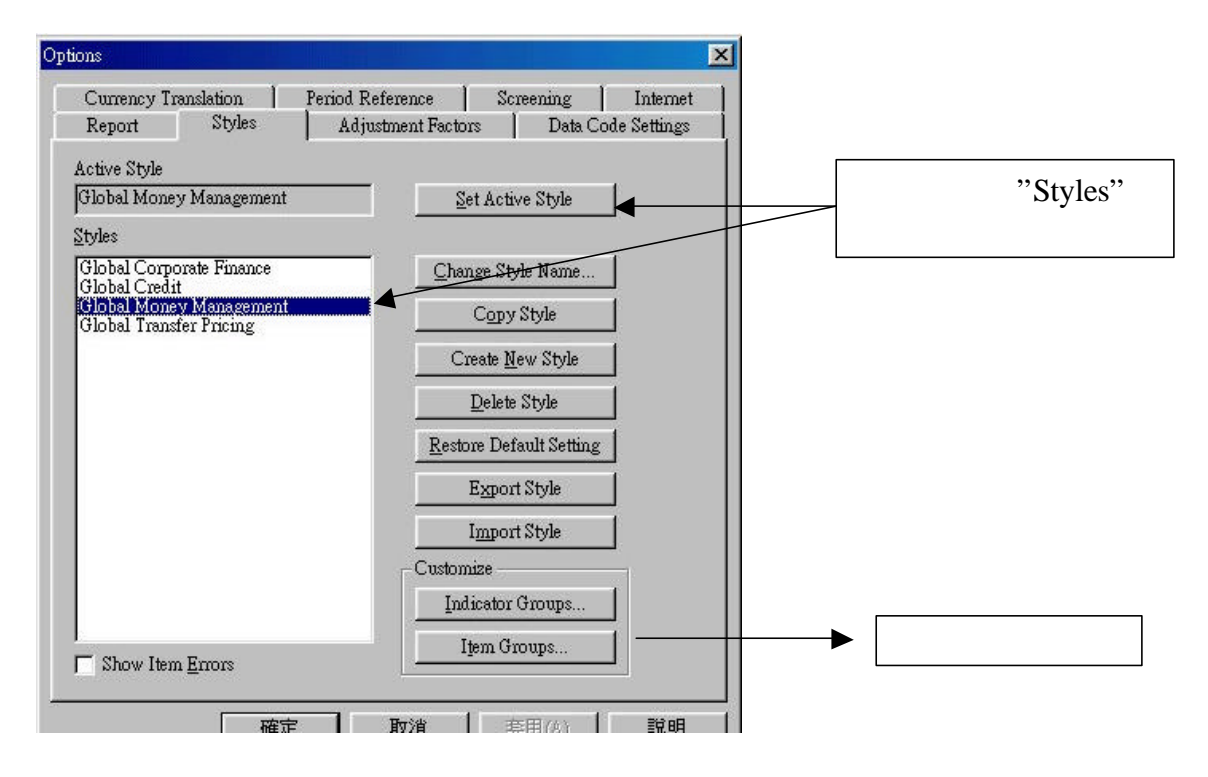

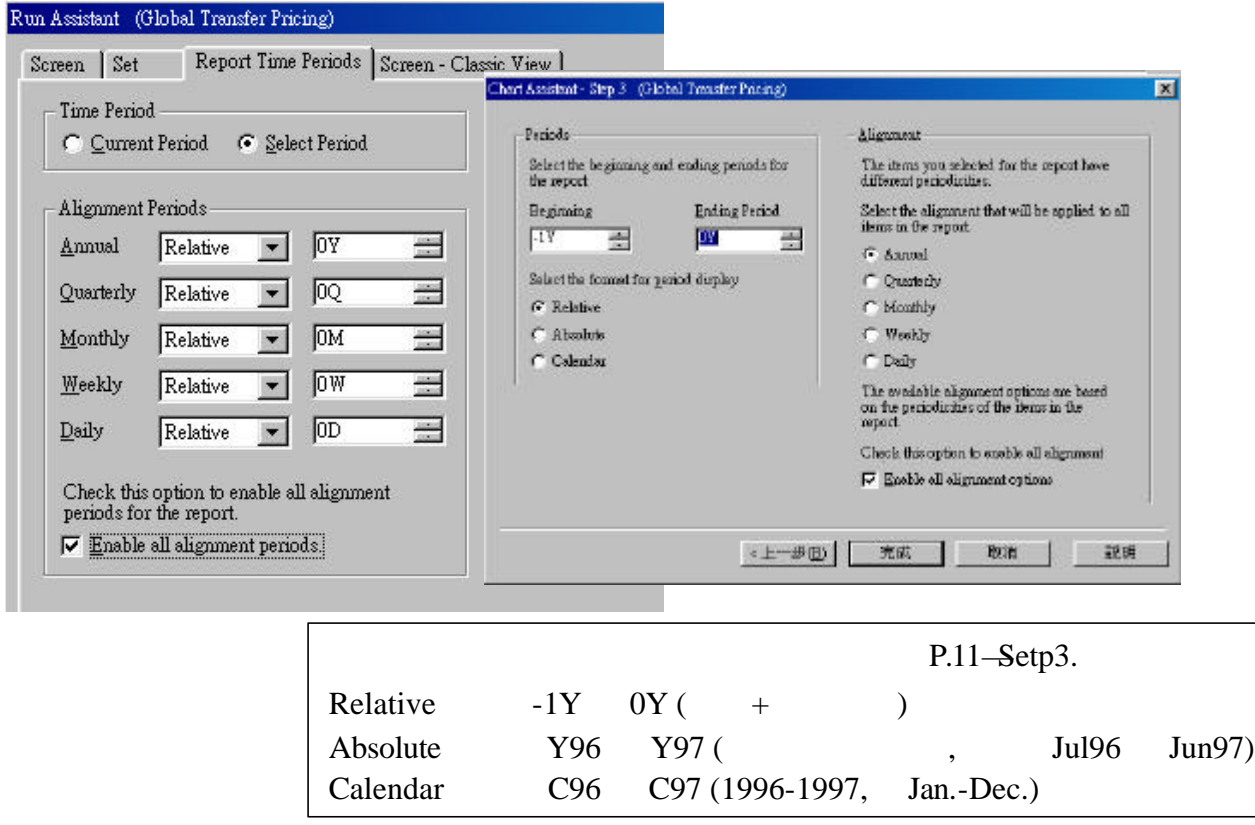

#### Indicator Group & Items

#### **Company Specifics:**

Local Mkt Index: Country of Incorporation: Economic Sector: **Industry Sector:** Industry Code: Auditor #1:

#### **Valuation:**

Issue Market Value: Issue Price to Earnings: Issue Price to Book: **Issue Price to Revenue:** Issue Price to Cash Flow: 1 Yr Implied  $P/E$  (IBES):

#### Growth:

Revenue 1Yr CAGR Revenue 5Yr CAGR No. of Yrs Sales Increase: EPS 3 Yr CAGR Net Income 3Yr CAGR Assets 3 Yr CAGR:

#### **Market Returns:**

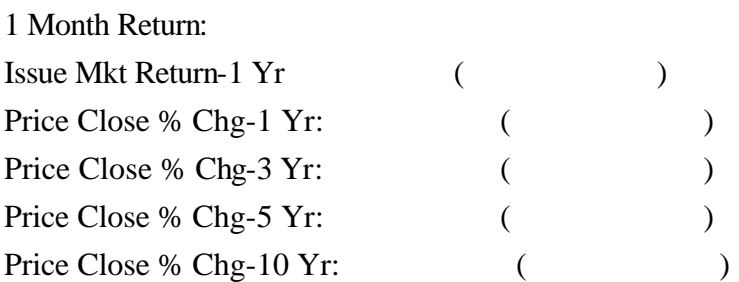

#### **Fundamentals:**

Revenues-Total: Net Income: ROA: ROE: Total Debt:

Common Equity: **Estimates:**  $I/B/E/S$  5 Yr Growth Rate: I/B/E/S F1 Yr Est Direction: I/B/E/S Dilution Factor: F2 Change over F1

#### $Market:$

Beta: Price-Monthly: Com Shares Traded-Mnth: Average Daily Trade Vol: Dividend Yield: Analysts Coverage % Chg:

#### **Accounting Returns:**

Pretax ROE: ROE: Pretax  $ROI<sup>+</sup>$ Pretax ROA: Pretax ROE (AVG): ROE: Pretax ROI (AVG): Pretax ROA (AVG):

#### **Turnaround:**

Price % change-1 Yr: 3 Yr Rev Growth: 3 Yr EPS Growth: Total Market Cap:

#### **Growth Stocks:**

5 Yr LSG Rev Growth R2-Rev Growth 5 Yr LSG EPS Growth: R2-EPS Growth Market Cap: **Asian Tiger** Tiger Country Debt/Common Equity: Current Ration: Cash Flow Margin:

#### **Graham & Dodd:**

Current Ratio: Earnings Growth: Payment of Dividends: Earnings Stability: Price to Book: P/E Decile:

#### **Debt & Coverage Ratio:**

LTD to Total Cap: Total Debt to Cap: Pretax Return on Cap: Pretax Int Coverage: Pretax Fixed Coverage: Quick Ratio:

## Excel **Reports**

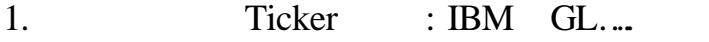

2. 設定要尋找的資料縮寫,例如: ROA ROE….等。

3. EXCEL

 $=$  spws("Ticker"," [y  $[$   $]$ ")

=spws("ibm","roa[y99]")

#### BEYOND BASICS STANDARD & POOR'S

RESEARCH INSIGHT Chapter 9 P71

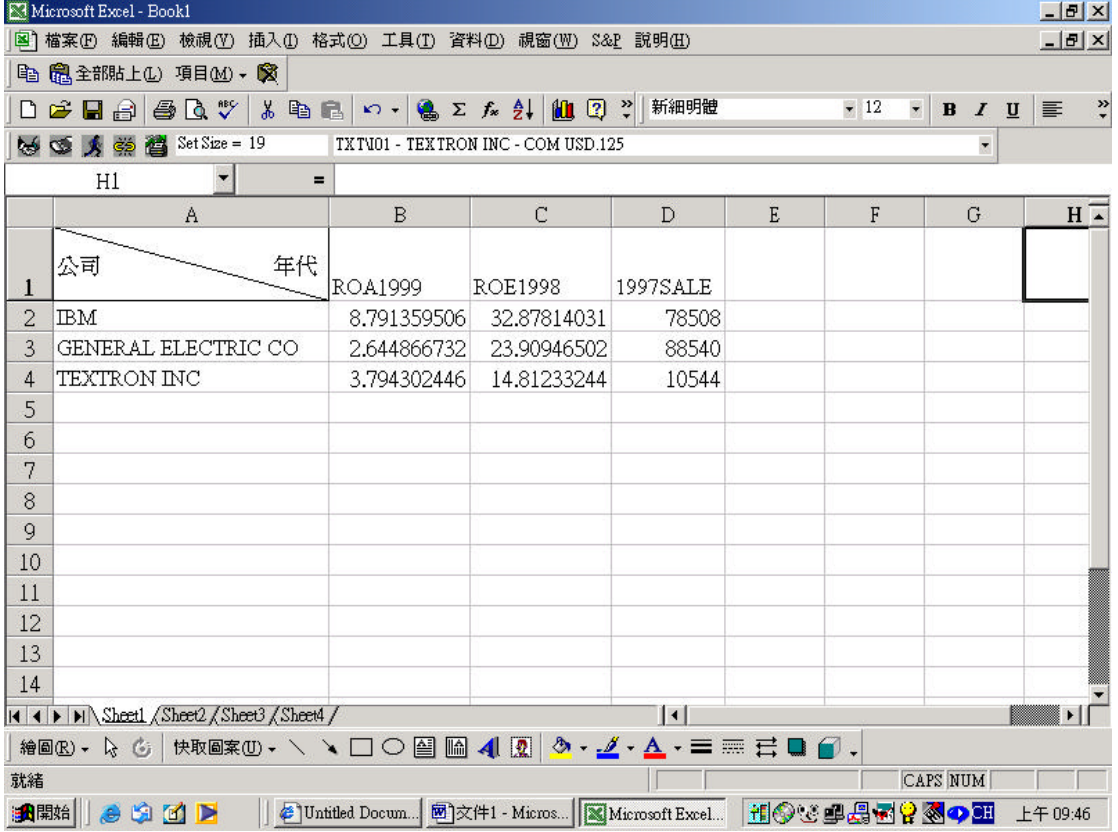